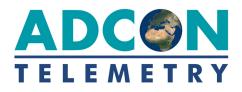

# addVANTAGE Pro 6.6

# **User Manual**

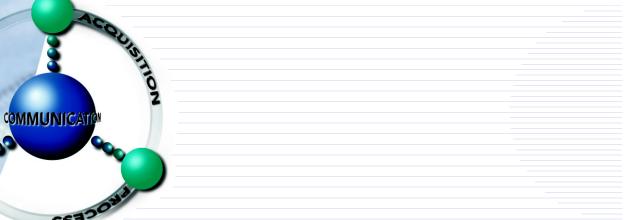

SMART WIRELESS SOLUTIONS

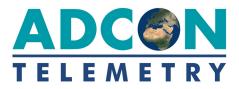

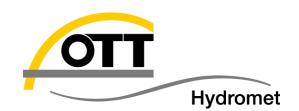

OTT Hydromet GmbH Business Unit ADCON Telemetry Inkustraße 24 • 3400 Klosterneuburg Austria

 Phone
 +43 2243 38280-0

 Fax
 +43 2243 38280-6

 info@adcon.at • www.adcon.com

Document Release 6.6, 11-2017 Copyright © by OTT Hydromet GmbH

We reserve the right to make technical changes and improvements without notice.

# Contents

| Chapter 1. Introduction       |    |
|-------------------------------|----|
| What's New in addVANTAGE Pro  |    |
| What is the Adcon System?     | 6  |
| System Components             | 7  |
| A Modular Approach            | 8  |
| Windows and Captions          |    |
| About this User Manual        | 9  |
| Safety Instructions           |    |
| Intended Use                  | 9  |
| Target Group                  | 9  |
| Terminology and Abbreviations |    |
| Typographic Conventions       | 10 |
| Summary                       | 11 |
|                               |    |

# Chapter 2. Getting Started \_\_\_\_\_\_ 12

| Overview                     | 12 |
|------------------------------|----|
| Connecting to addVANTAGE Pro | 13 |
| Navigating the Data          | 13 |
| The Explorer                 | 13 |
| Objects in the Explorer      | 13 |
| Functions in Explorer        | 16 |
| Menu Bar and Tool Bar        | 19 |

| Node Settings          | 2 |
|------------------------|---|
| Node General Settings  | 2 |
| Node Action Settings   |   |
| Node Security Settings | 2 |
| Panels                 | 2 |
| Extensions and Crops   | 2 |
| RTU/Tag                |   |
| Climate Settings       |   |
| Tag General Settings   |   |
| Tag DACQ Settings      |   |
| Tag Threshold Settings | 2 |

| The Tools Menu              | 28 |
|-----------------------------|----|
| Selecting User Options      | 29 |
| My Settings Tab             | 29 |
| Panels Tab                  | 29 |
| Explorer Tab                | 30 |
| Crops Tab                   | 31 |
| Extensions Tab              | 32 |
| Engineering Units Tab       | 33 |
| Security Tab                | 33 |
| Using the Chemicals Service | 34 |

### Chapter 4. Creating Panels \_\_\_\_\_ 35

| The List                                       | 35 |
|------------------------------------------------|----|
| Search                                         | 36 |
| Quick Search                                   | 37 |
| Search from Here                               | 37 |
| Settings                                       | 37 |
| The Data View Panel                            | 38 |
| Viewing Data View with Drag-and-Drop           | 40 |
| Viewing Data from Explorer                     | 40 |
| Showing Events in the Graphical View           | 41 |
| Using Settings to Add Tags to Data View Panels | 44 |
| Y-Axis Tab                                     | 45 |
| Plots Tab                                      | 45 |
| Thresholds Tab                                 | 46 |
| General Tab                                    | 47 |
| A Data View Example                            | 49 |
| Saving Data View Panels                        | 49 |
| Create a Data View Panel from a Template       | 50 |
| From Charts to Tables                          | 51 |
| Quick Export                                   | 52 |
| Instrument View                                | 53 |
| Events View                                    | 53 |
| Settings                                       | 54 |
| Selecting Nodes                                | 54 |
| Displaying Event Types                         |    |
| Selecting Event Options                        | 56 |
| Event Alarms                                   | 56 |
| Locating the Source of an Alarm                | 56 |
| Using the Event List                           | 57 |

| Chapter 5. Working with Extensions and Crops | 58 |
|----------------------------------------------|----|
| About addVANTAGE Pro Extensions              | 58 |
| The Info Button                              | 59 |
| Recalculating Extensions and Crops           | 59 |
| Adding Extensions and Crops to an Area       | 59 |
| Adding Multiple Extensions and Crops         | 59 |
| Using Templates to Add Extensions or Crops   | 60 |
| Adding a New Season to a Crop                | 60 |
| Plausibility Extension                       | 60 |
|                                              |    |

| Settings for Extensions and Crops                      | 62 |
|--------------------------------------------------------|----|
| Common Settings                                        |    |
| Settings for Crops                                     |    |
| The Crop Tab                                           |    |
| The Treatments Tab                                     |    |
| The Irrigation Tab                                     |    |
| Settings for Calculation Extensions and Disease Models |    |
| The Extension Tab                                      |    |
| The Advanced Settings Tab                              |    |
| The Inputs Tab                                         |    |
| Extension Settings for Diagnostic Extensions           |    |
| Appendix                                               | 70 |
| Third-Party Tools                                      | 70 |
| Index                                                  | 75 |

# **Chapter 1. Introduction**

This manual details the installation and use of the addVANTAGE Pro software product, which is used in conjunction with most of Adcon's telemetry devices. For information about the installation and use of the telemetry devices, refer to the respective device's manual.

## What's New in addVANTAGE Pro

Following are some of the features in this version:

- Enhanced right-click menu in Explorer and List view to improve usability.
- Graph view, Table view, Event list, Virtual instruments, and Map view are merged into one panel called Data view.
- It is possible to show/hide the Graph view, where you can select the event that is currently displayed. It can help to save space.
- Improved skipping to last value when selecting another time span.
- Data view now has a min/max start/end date; you cannot see data outside this interval.
- The newly integrated JavaScript engine (instead of former hostside rendering of PNGs) gives a faster response and opens the door to new features. New features can be added and modified easily.
- With addVANTAGE Pro 6.6 it is much easier to edit data in the Graph view (for example, min/max value and its position on the plot) and to change/ adjust the views and its illustration.
- The algorithm used for stacking the Y-Axis on the plot has been improved.
- Added time selection to quickly see how much data there is and what part of it you are currently viewing. Also can be used to navigate and change the selected time duration.
- Added (semi-)transparent color selection for a trend line in Data view.

# What is the Adcon System?

The addVANTAGE Pro software and telemetry devices work together to form the Adcon system, which can be defined as a system that allows you to:

- 1. Measure certain parameters over a predefined area.
- 2. Send those parameters over relatively large distances to a central point.
- 3. Process the parameters as needed for various applications such as agriculture, meteorology, irrigation control, water management, and environmental analysis.

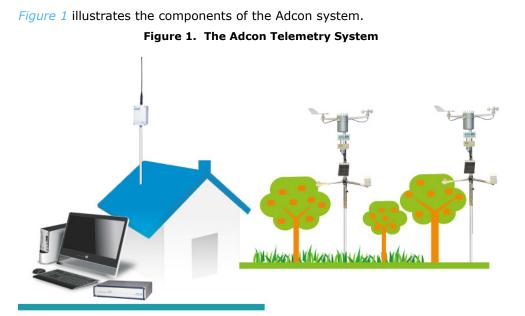

#### **System Components**

The electrically converted parameters are first stored in the memory of a *Remote Transmission Unit* (RTU) (or *transmitter*). Adcon currently provides a large array of RTUs employing different wireless technologies, from radio module (UHF) to 3G/4G based devices.

An *RTU* has its own intelligence in the form of a built-in microcontroller, which periodically performs several tasks, for example, interrogate the sensors, store the measured data, check the radio channel, check the local battery status, and so forth. It is part of a *remote station*, which consists of the RTU, its assembly parts, and its sensors. The RTU is equipped with a radio module or a 3G/4G modem, which allows for real-time wireless communication with a base station.

Reverse communication is also possible with the Adcon system. The addVANTAGE Pro software can issue a command that will be sent via the wireless network to the RTUs to control devices such as switches, pumps, motors, and relays.

The *base station* consists of a Telemetry Gateway (or *receiver*), your personal computer (and/or server) and a wireless modem. The addVANTAGE Pro software runs as server installation and provides a web front-end. You can access the data with your PC, laptop, tablet, smartphone—via an local area network or Internet.

The Gateway acts as a network controller—at regular intervals (typically 15 minutes, but this can be changed) it requests data via radio from the UHF RTUs or via 3G/4G modem from the GPRS RTUs in the network. The gateway stores the incoming data in its memory, thus allowing the gateway to supervise a large number of RTUs and keep their data for a period of time without the need to download the data to the PC. The number of controlled RTUs depends on the gateway type, and some receiver models can handle up to 1000 stations.

*Note:* The period of time a gateway can store data depends on the number of RTUs in the network, the customized settings and the gateway type. The oldest data is overwritten.

The gateway is designed for the highest level of availability to ensure continuous operation, even during power failure. The addVANTAGE Pro software regularly downloads the data from the gateway's memory to the PC.

### **A Modular Approach**

The addVANTAGE Pro software, which is based on a client/server architecture, collects data from one or several Adcon Telemetry Gateways and makes it available for viewing or for specialized analysis.

The *server* is that part of the software where all the actual processing takes place. Depending on your settings it starts automatically when the computer is started and runs in the background. The server is responsible for downloading data from the Telemetry Gateway, storing data into the database, starting and stopping extensions, and servicing clients as they connect.

The addVANTAGE Pro server is based on a modular concept, meaning its parts contribute to the whole but are also independent of it. The server has a framework that runs various *services* and each service is responsible for a function. For example:

- The *Security service* authenticates the users and checks their privileges.
- The *Directory service* deals with all objects existing on the system.
- The Data Acquisition service retrieves the remote data.
- The *Extension service* creates the proper environment for the extensions to run.
- The *Database service* assures the connection to the database for all other services.

This modular approach provides a great degree of flexibility both to users and programmers because it offers, among other things, an open interface for third parties that want to program new extensions.

Starting with addVANTAGE Pro 5.0, the client software is based on a standard web browser. Internet Explorer 11.0 and Mozilla Firefox have been certified to be fully compatible with addVANTAGE Pro. Additional browsers could be supported in future releases.

### **Windows and Captions**

Note:

This Manual does not attempt to explain basic computer use. Therefore, you should be familiar with basic computer terminology and the use of typical computer interfaces.

Most operations in addVANTAGE Pro can be performed on a *context basis*. That is, right-clicking an object displays a Context menu from which you select the desired operation. You can see an example of a Context menu in *Figure 6*.

Figure 2 illustrates the various items on a software window of addVANTAGE Pro.

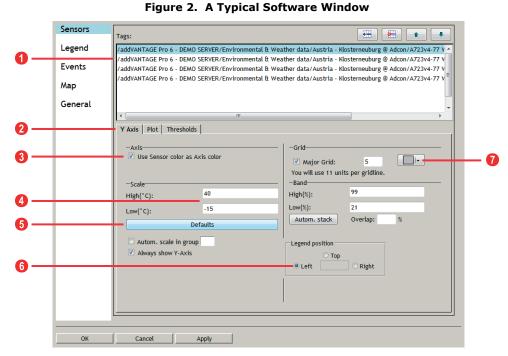

0 Text field 6 Button 6 Radio button

- Listbox This area shows a list of choices you can select by clicking.
- Tab Click to see another view of the dialog.

Checkbox Select or unselect by clicking the box. A selected box has an X or a check mark in it, while an unselected box is empty.

- Type information here.
  - These are rectangular shapes with a name or icon. Select a button by clicking it.
    - These round buttons come in multiples. You can select only one.
- Drop-down A box with a small down arrow you must click before you can see the list of choices to select from.

# About this User Manual

0

0

6

Ø

This User Manual is an essential part of the product. Keep it in a safe place during the product's entire life.

### **Safety Instructions**

Read the User Manual carefully before use and follow the instructions, safety messages and warnings to ensure a flawless operation of the product.

### **Intended Use**

The product is designed to suit the purpose of the application described in this User Manual. Applying the product outside the described purpose of application will result in the termination of warranty obligation.

### **Target Group**

This User Manual describes the features available to users assigned to the extension\_user role, which includes the average\_user role. You will not see features reserved for any of the administrative roles.

This User Manual is intended for crop consultants, agricultural organizations and agriculturalists, who work with measurement data.

# **Terminology and Abbreviations**

Certain terminology and abbreviations apply in this manual.

| RTU        | Remote Transmission Unit (RTU)                                                                                                    |
|------------|----------------------------------------------------------------------------------------------------|
| Tags       | You'll see the terms <i>tag</i> and <i>sensor</i> used<br>throughout this manual. Tag is a generic term for<br>something that pertains to data, regardless of<br>whether it collects or controls that data. Tags can<br>represent any of the following:                                                                                                    |
|            | Physical sensors, such as those for temperature, leaf wetness, or humidity.                                                                                                    |
|            | Actuators, such as switches, relays, or valves.                                                                                                    |
|            | Virtual sensors, which are the result of a computation, such as an average, a sum, or an $ET_0$ (evapo-transpiration reading). Virtual sensors are created with extensions. With some extensions, you can use a virtual sensor in combination with other sensors to create a new virtual sensor, which in itself is another tag.                                       |
| Parameters | We mean a physical value that can be converted to<br>an electrical counterpart. For example, air<br>temperature, relative humidity, and leaf wetness<br>have values that can be converted to an electrical<br>form by means of <i>sensors</i> . If a sensor exists for a<br>certain physical parameter, it is very likely that it<br>can be adapted to Adcon's system. |
| Extensions | Extensions are a very important concept of<br>addVANTAGE Pro. They are standalone modules<br>dealing with raw data and processing it according<br>to certain rules. Extensions provide events and<br>alarms; in some cases, extensions may provide<br>output tags (which are also called <i>virtual sensors</i> ).                                                     |

### **Typographic Conventions**

Certain conventions apply in this manual.

| Italics             | Indicates the text is variable and must be<br>substituted for something specific, as indicated in<br>the explanation. Italics can also be used to<br>emphasize words as words or letters as letters,<br>and for cross references to other books. |
|---------------------|----------------------------------------------------------------------------------------------------|
| Bold                | Indicates special emphasis of the text.                                                                                                    |
| fixed font          | Indicates characters you must type or system messages, as well as default values and file names.                                                                                                    |
| Help <b>▶</b> About | Indicates menu selection. For example, select the <b>Help</b> menu, then the <b>About</b> option. Also indicates items on the graphical user interface.                                                                                          |
| Note                | Indicates information of interest. Notes appear <b>after</b> the information they apply to.                                                                                                    |
| CAUTION             | Indicates that you might get unexpected results if you don't follow the instructions. Cautions appear <b>before</b> the information they apply to.                                                                                               |
| WARNING             | Indicates danger to yourself or damage to the device if you don't follow the instructions.<br>Warnings appear <b>before</b> the information they apply to.                                                                                       |

# **Summary**

Adcon's Data Acquisition system contains hardware and software parts.

The hardware components are:

- A personal computer and/or a server machine
- Complete base station to manage large networks of UHF and 3G/4G: Telemetry Gateway (A850) and wireless modem (A440)
- Remote Transmission Units (RTU) (also referred to as devices), for example addWAVE A753 (UHF or 3G/4G), addRELAY UHF Repeater Station (A751), addIT A723
- Sensors and actuators
- Various supplementary parts (accessories such as antennas, cables, and masts)

The software consists of:

- The addVANTAGE Pro server
- Application-specific server extensions
- Utilities for configuration and maintenance
- A web browser

# **Chapter 2. Getting Started**

Since the initial introduction of addVANTAGE Pro 5 in 2006, you have been able to access the client software through a standard internet browser such as Microsoft Internet Explorer or Mozilla Firefox. While you still have the option to install addVANTAGE Pro on your own server, you can also work through an internet connection linking up to your data provider's addVANTAGE Pro 6.6 server, accessing all the features through your web browser on *that* machine. All you will need is a fast internet connection and a user name and password to access your data.

### **Overview**

For optimal performance, especially in large networks, Adcon recommends that you install the server on a dedicated machine. The server must have enough power and memory, to sustain the expected number of clients and RTUs, as well as the number of extensions that will process the data.

Note:

The server machine should be configured for growing networks.

You can consider several types of systems depending on your application and the corresponding license type you acquired. For example, if you have an application where you manage only one or two remote stations (RTUs), you could install the server on the same machine you are using for your day-to-day use. After installing addVANTAGE Pro you need only point your browser to your local computer (e.g., *http://localhost:8080*) and you can analyze your data. You don't even need access to the Internet for this type of setup.

At the other end of options, if you intend to offer addVANTAGE Pro services to other users, running tens or hundreds of RTUs, you most likely will want to install the software on a powerful server with a good connection to the Internet. A fixed IP address is mandatory in this case. In many cases you might not want to run a server at all and would rather use the addVANTAGE Pro services offered by an addVANTAGE Pro service provider. You need only a web browser, an internet connection, and an account (possibly subscription-based) with your addVANTAGE Pro provider.

# **Connecting to addVANTAGE Pro**

You connect to addVANTAGE Pro by starting your browser and entering the URL of your server, for example, <a href="http://demo.adcon.at:8080">http://demo.adcon.at:8080</a>. A welcome page similar to the one in *Figure 3* is displayed in your browser.

Figure 3. addVANTAGE Pro Welcome Page

| addv          | ANTAGE Pro            | b.b<br>sation |  |
|---------------|-----------------------|---------------|--|
| Login         | and the second second | 3             |  |
| User Name:    | demo                  |               |  |
| Password:     | ••••                  |               |  |
|               | Login                 |               |  |
|               |                       |               |  |
| ዾ User manual |                       |               |  |
| New features  |                       |               |  |
|               |                       |               |  |

ELEMETRY Smart Wireless Solutions

😡 to livedata 🔕 🗐

If you need browser information for logging in, you can click the question mark on the welcome page. A page with login help is displayed.

*Note:* For the flawless use of addVANTAGE Pro you should deactivate the popupblocker in your browser!

You can also see the documentation before you log in, or get a preview of the new features. Click the **User Manual** or **New Features** icon as needed.

Enter your **User Name** and **Password** and click the **Login** button to access the system.

If the account data was correct, you are logged in to addVANTAGE Pro and an Explorer window showing you the root node appears. If you want to disconnect from the server, click the **Logout** button in the Tool bar (see "*Menu Bar and Tool Bar" on page 19.*)

# **Navigating the Data**

The main elements of the software are:

- The Explorer ("The Explorer" on page 13)
- The List (see "*The List" on page 35*)
- The Data view (see "The Data View Panel" on page 38)

#### **The Explorer**

After you have logged in, the browser will display the main window of addVANTAGE Pro. This is called the *Explorer* because it allows you to explore all the objects in an addVANTAGE Pro system.

#### **Objects in the Explorer**

Use the Explorer to navigate through all the objects in your system: areas, RTUs (devices), tags (sensors), extensions, and panels. All such objects are generically called *nodes*. You can open more than one Explorer at once, each showing different levels of the system tree. You can also move certain node types from one area to another.

After opening an Explorer, expand the root node, which will show areas, RTUs, and tags. In order to familiarize you with the new terms, *Figure 4* shows most of the node types available in the tree structure. You probably won't have all of them in your tree, but you will be able to generate them.

The *root node* contains all the objects in a system. You can also think of it as the container for the database on a server.

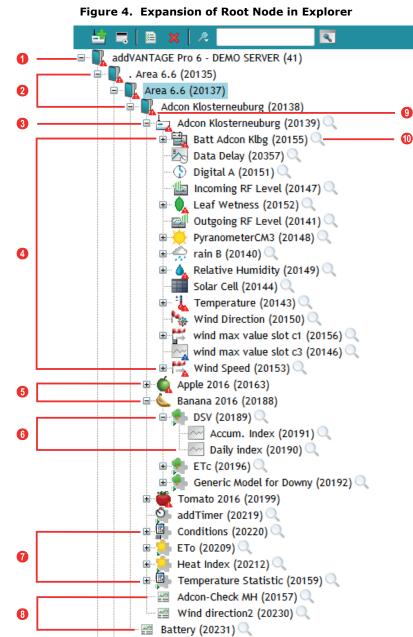

#### **Overview of Nodes**

| 0 | Root node                 | All the objects in your system (e.g. areas, RTUs, tags, extensions, and panels) are called <i>nodes</i> . Start here to explore your network.                                                                                                    |
|---|---------------------------|----------------------------------------------------------------------------------------------------|
| 0 | Area                      | An <i>area</i> is an object that defines a certain place that you have associated with a specific setting. It can be a field, a city, a section in a plant, a country, or any other physical place. You can also have areas within areas, or sueas.                                                                                                    |
| 3 | RTU                       | An <i>RTU</i> is placed in an area. You can have as many RTUs in<br>an area as you want—limited only by the type of license<br>you own and the remote servers or Telemetry Gateways<br>you are downloading data from. All the RTUs in a certain<br>area have the common setting that they belong to that<br>area.                                           |
| 4 | Tags                      | The RTUs have <i>tags</i> , which can be sensors or actuators. A tag can also result out of the processing of other tags by an extension.                                                                                                    |
| 6 | Crops                     | <i>Crops</i> act as containers for extensions (calculations or disease models) that are specific to one crop field in one year. Crop nodes have all the required phenological phases, irrigations, and treatments.                                                                                                    |
| 6 | Disease models            | Disease models are types of embedded software that track<br>the progress of common diseases that are specific to a<br>crop. They are always the children of a crop node.                                                                                                    |
| 0 | Calculation<br>extensions | <i>Calculation extensions</i> are types of embedded software<br>that process input tags following certain rules and output<br>events or other tags (virtual tags). This type of extension<br>can also control output tags (actuators), effectively<br>implementing remote control functions. Calculation<br>extensions apply to an area rather than a crop. |
| 8 | Panels                    | <i>Panels</i> are the result of saving a view. For example, if you create a Data view and want to refer to it later (see " <i>The Data View Panel"</i> on page 38), you can save it as a panel.                                                                                                    |
| 9 | State icons               | The state icons allow you to enable or disable individual extensions and show if a tag issued an alarm.                                                                                                    |
| 0 | Magnifying glass          | Click icon to view data in Data view.                                                                                                    |

#### Overview of state icons

|   | Enabled<br>(bottom left)                    | The green triangle in the bottom left corner indicates the tag is enabled (see " <i>Common Settings" on page 62</i> ).                                   |
|---|---------------------------------------------|----------------------------------------------------------------------------------------------------|
|   | Executive<br>(blinking bottom<br>left)      | If a tag is proceeding, a recalculation is carried out (see "Recalculating Extensions and Crops" on page 59).                                            |
|   | Disabled<br>(bottom left)                   | The gray square in the bottom left corner indicates the tag is disabled or disconnected (see " <i>Common Settings"</i> on page 62).                      |
| 4 | Alarm not<br>acknowledged<br>(bottom right) | If a tag issued an alarm, an alarm icon will be shown in the Explorer window by that tag. Acknowledge of alarm (see " <i>Event Alarms" on page 56</i> ). |
|   | Alarm<br>acknowledged<br>(bottom right)     | The alarm has been acknowledged (see " <i>Event Alarms"</i> on page 56).                                                                                 |

#### **Functions in Explorer**

As the main window in addVANTAGE Pro, the Explorer offers many features. In addition to the usual expand/collapse of branches by clicking the plus (+) or minus (-) sign, you can rename a node.

#### Rename Node

Follow these steps to rename a node (see *Figure 5*):

- 1. Click once to highlight the node you want to rename (left side of *Figure 5*).
- 2. Click the node again to turn the name into an edit field.
- 3. Type the new name.
- 4. Press the **Enter** key.

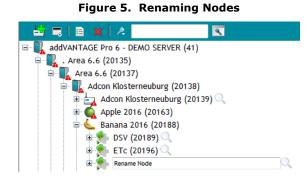

You can also right-click a node and see a variety of options on the Context menu, depending on the node type and the permissions your user ID has. *Figure* 6, for example, shows the Context menu for a tag for someone with admin permissions.

Figure 6. Right-clicking a Tag in Explorer, Context Menu

| New node       >         New node from template       >         Show only data       >         Show only events       >         Manual event       Connect         Reload data       Change values manually         Change values manually       >         Delete          Explore from here          Search from here |
|----------------------------------------------------------------------------------------------------|
| <ul> <li>Show only data</li> <li>Show only events</li> <li>Manual event</li> <li>Connect</li> <li>Reload data</li> <li>Change values manually</li> <li>Delete</li> <li>Explore from here</li> </ul>                                                                                                    |
| <ul> <li>Show only events</li> <li>Manual event</li> <li>Connect</li> <li>Reload data</li> <li>Change values manually</li> <li>Delete</li> <li>Explore from here</li> </ul>                                                                                                    |
| <ul> <li>Show only events</li> <li>Manual event<br/>Connect<br/>Reload data<br/>Change values manually</li> <li>Delete</li> <li>Explore from here</li> </ul>                                                                                                    |
| <ul> <li>Manual event</li> <li>Connect</li> <li>Reload data</li> <li>Change values manually</li> <li>Delete</li> <li>Explore from here</li> </ul>                                                                                                    |
| Connect<br>Reload data<br>Change values manually<br>Delete<br>Explore from here                                                                                                    |
| Reload data<br>Change values manually<br>Delete                                                                                                    |
| Change values manually Change values manually Change values manually Change transmission                                                                                                    |
| Delete      Explore from here                                                                                                    |
| Explore from here                                                                                                    |
|                                                                                                    |
| <u> </u>                                                                                                    |
| Search from here                                                                                                    |
|                                                                                                    |
| Settings                                                                                                    |

#### New Node

Create nodes such as areas, panels, extensions, crops, and tags.

#### New Node from Template

Create nodes such as panels or extensions, crops, and tags from a saved template.

#### Show only Data

Open a Data view in the Graph view mode showing data from the node's children.

#### Show only Events

Open a Data view in the List view mode showing the events from the node's children.

#### Manual Event

When you right-click a node in the Explorer, you'll see a **Manual event** choice. Select it to display a dialog similar to the one shown in *Figure 7*.

Figure 7. Creating a Manual Event

| Source:        | Adcon Klos | sterneubu | rg    |               |
|----------------|------------|-----------|-------|---------------|
| Begin<br>Date: | Oct 6, 20  | 16 1:54 P | M     | Europe/Vienna |
| Duration:      | d          | h         | m     |               |
| Severity:      | Event      | -         |       |               |
| Comments:      |            |           |       | ,ti           |
| OF             | .          | Ca        | ancel | 1             |
|                |            |           |       |               |

- 1. In the **Begin Date** field, enter or select the date you want to be associated with the event. The wording shown to the right of the calendar icon indicates the server's time zone.
- 2. Leave the **Duration** fields blank if this is a currently active event. Otherwise, enter a zero for days, hours, or minutes to indicate a simple, one-time event.
- 3. Select a **Severity** level from the drop-down. Your selection determines whether the manual event is shown as an **Alarm**, **Event**, or entry in the **Service log**.
- 4. Enter the **Comments** that will be displayed in the Events viewer.
- 5. Click **OK** to close the dialog.

#### Connect

Connect the node to the server by selecting the server and choosing the device from the dialog that appears.

#### **Reload Data**

# **WARNING:** When retrieving, the data is deleted from the local database. If these are no longer present on the source, there is a risk of data loss!

Retrieve data from the server.

*Note:* You need another addVANTAGE Pro server, or an A850 Telemetry Gateway with the latest firmware release, to be able to retrieve remote data.

#### Change Values Manually

You might find that the values on one sensor have data errors or need to be marked as bad. You can use this feature to change the values manually. Follow these steps:

- 1. Right-click the tag whose values you want to replace.
- *Note:* Automatic filtering takes place after appropriate tags. The Explorer shows only those tags that are compatible and suggests them for selection.

2. Select **Change values manually** to display the dialog shown in *Figure 8*. **Target:** shows which value you selected to change.

| Figure 8.   | Change Values Manually Dialog |
|-------------|-------------------------------|
| Target: Inc | oming RF Level                |
| Copy values | from another tag 🔻 Source: 🛛  |
|             |                               |
| Start time: | October 19, 2016 💽 00:00 🚍    |
| End time:   | October 19, 2016 💽 23:59 🚍    |
|             |                               |
| OK          | Cancel                        |

- 3. Click the down arrow next to Source to choose what you want to do:
  - **Copy values from another tag** Select this when you know another tag has the correct values and you want to copy them to the current tag. Continue with step *4*.
  - Mark values as BAD
  - Select this to mark a range of values as incorrect. Skip to step 7.Remove manual values
  - Select this to replace manual values with automatic values for a range. Skip to step 7.
- 4. Click the **Source** field to display a Tag Chooser dialog similar to the one shown in *Figure 9*.

#### Figure 9. Tag Chooser Dialog

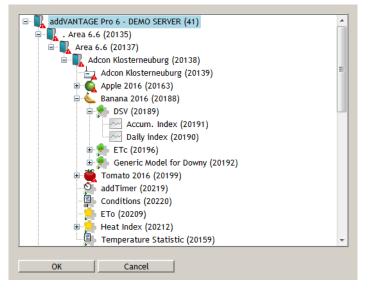

- 5. Choose the appropriate station, then select the tag with values you want to copy.
- 6. Click **OK** to return to the **Change Values Manually** dialog.
- 7. Enter the **Start time** and **End time** for the values to copy, mark as bad, or remove.
- 8. Click **OK**.
  - If you copied values from another tag, you'll see that where the values for both sensors are the same, the old are overwritten by the new and are highlighted in red in the Table view.

#### **Explore from Here**

Open a new Explorer with this node as the root.

#### Search from Here

Search only this part of the Explorer.

#### **Settings**

View and edit node-specific information.

#### Menu Bar and Tool Bar

The Menu bar and Tool bar in the Explorer (*Figure 10*) provide different ways to access the features of addVANTAGE Pro 6.6.

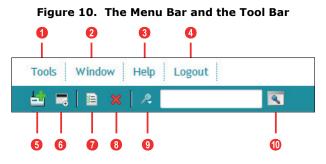

#### Menu Bar

| 0 | Tools  | Accesses addVANTAGE Pro user options and other administrative tools.                                           |
|---|--------|----------------------------------------------------------------------------------------------------|
| 0 | Window | Refreshes the current window and allows you to select an addVANTAGE Pro window when multiple windows are open. |
| 0 | Help   | Displays the documentation and information about the software.                                                 |
| 4 | Logout | Exits the addVANTAGE Pro software.                                                                             |
|   |        |                                                                                                    |

#### Tool Bar

| 6 | RTU Creation<br>Wizard | Starts a wizard that helps you create an RTU (see Administrator Manual).                                            |
|---|------------------------|----------------------------------------------------------------------------------------------------|
| 6 | New Panel              | Creates a new Explorer, List, Data view.                                                                            |
| 0 | Settings               | Shows the settings of the selected node.                                                                            |
| 8 | Delete                 | Deletes objects you have selected in the Explorer.                                                                  |
| 9 | Search Type            | Provides a quick search option to select an object from the pop-up and then type search criteria in the text field. |
| 0 | Search                 | Displays the Advanced Search dialog with more specific options.                                                     |
|   |                        |                                                                                                    |

# **Chapter 3. Node Settings and Tools**

The robust settings and tools features in addVANTAGE Pro are the building blocks of the system. Settings let you tinker with node settings such as whether a node is connected to the server and what to do when a threshold is reached. The tools options affect system-wide settings such as data acquisition and E-mail.

The tabs you see on the Settings dialog depend on the node type and, in some cases, your user role.

## **Node Settings**

When you right-click a node in Explorer and select **Settings**, you have the option to view and edit various features related to the node. The dialog that appears (*Figure 11*) has three default tabs—**General**, **Action**, and **Security**—but might have additional tabs, depending on the node type and your user role.

The **General** tab displays certain information about the node, such as its location and name. The **Action** tab enables you to set events and actions specific to the node itself. The **Security** tab shows the node's owner and the permissions various groups have in relation to the node.

#### **Node General Settings**

Figure 11. General Tab of Node Settings Dialog

| General A                                               | ction Security                                                                                                    |
|---------------------------------------------------------|----------------------------------------------------------------------------------------------------|
|                                                         |                                                                                                    |
| 🚺 🚺 Adco                                                | on Klosterneuburg                                                                                                    |
| Location:<br>Class:<br>Subclass:<br>Node ID:<br>Alarms: | /addVANTAGE Pro 6 - DEMO SERVER/. Area 6.5/Area 6.5/Adcon Klosterneuburg<br>AREA<br>-<br>20138<br>0 total, 0 acknowledged. |
| Events:                                                 | 0 total, 0 acknowledged.                                                                                                   |
| Service logs:                                           | 0 total, 0 acknowledged.                                                                                                   |
| Time zone:                                              | Europe/Berlin                                                                                                    |
|                                                         | Attributes                                                                                                    |
| ОК                                                      | Cancel Apply                                                                                                    |

#### **Node Action Settings**

With the **Action** tab, you can specify the action that a certain event will cause. *Figure 12* illustrates the sequence that occurs when an extension's threshold event is **Treatment recommended** and action is **E-mail**.

Figure 12. Node Action Setting

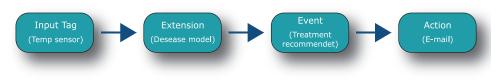

- The extension registers itself as listener on the input tag (e.g. the Temp sensor) as soon as you set the Temp sensor as an input tag (see "*The Inputs Tab" on page 68*).
- As soon as new measured values from the input tags are retrieved, the calculation is updated and, if necessary, an event is triggered.
- A possible event of this extension is the "Treatment recommended" event. This means when you open the **Action** tab of this extension, the table shows the "*Treatment recommended*" event.
- For this event, you might choose to send an **E-mail**. As soon as this event is issued, the E-mail is sent to the defined recipients.

In any case, an issued event is always written to the node's Event list. *Figure 13* shows the **Action** tab of the Node Settings dialog.

| General DACQ Info Action Thre | esholds Security  |                   |  |
|-------------------------------|-------------------|-------------------|--|
| Event                         | Action            | Max. age of event |  |
| Threshold reached             | E-mail            | 1d                |  |
| Sensor removed                | E-mail            | 1d                |  |
|                               |                   |                   |  |
|                               |                   |                   |  |
| OK Cancel                     | Apply             |                   |  |
|                               | tions to the list |                   |  |

Figure 13. Action Tab of Node Settings Dialog

| 0 | Add    | Add actions to the list      |
|---|--------|------------------------------|
| 0 | Edit   | Edit actions                 |
| 3 | Remove | Remove actions from the list |

1. Click the **Add** button to display the dialog shown in *Figure 14*.

Figure 14. Adding an Action

| I | Node:              | Adcon Klosterneuburg |    |
|---|--------------------|----------------------|----|
| I | Event:             | Manual event         | •  |
|   | Action:            | E-mail               | •  |
| 1 | Max. age of event: | 1 d h m              |    |
|   | Recipients:        |                      | .4 |
|   | ОК                 | Cancel               |    |

- 2. Select an **Event** from the list. The choices in the Event list depend on the node type. For a tag, the choices might include problems with the data or a threshold being reached. **Manual event** is a choice for every node type.
- 3. Select an **Action** from the list.
  - The following actions are available, depending on the node type:
  - Landline call (SIP/VoIP) uses the Session Initiation Protocol (SIP) to make a landline call through the Voice over Internet Protocol (VoIP) to the Recipients you specify in the field below. For recipients who are also system users, you can enter a shortcut in the format user{name}, such as user{root}. You can also specify a group as a recipient, such as group{admin}. The user's phone number, or the phone numbers of each member of the group, must be set in the system. When you select this action, you must enter the appropriate Phone numbers and, optionally, select the Soundfile you want to be played.
  - **E-mail** sends an E-mail to the **Recipients** you specify in the field below. In specifying recipients, you can enter full E-mail addresses in the format: *name@address.extension*. For recipients who are also system

users, you can enter a shortcut in the format user{name}, such as user{root}. You can also specify a group as a recipient, such as group{admin}. For multiple recipients, the order does not matter but you must separate each with a semicolon: user{name};john.doe@adcon.com;user{root}

Note:

In order to successfully send E-mails from addVANTAGE Pro, the E-mail service must be properly configured.

- Switch On switches on an output port of an RTU.
- **Switch On/Off** switches on an output port of an RTU and instructs it to switch it off automatically after a predefined time elapses.
- Switch Off switches off an output port of an RTU. If you defined the rule to issue a command (Switch On, Switch Off or Switch On/Off), you must click the Node button to select the tag to be acted upon. In the case of Switch On/Off, you must also specify how long the switch should be on (Open time)
- Enter the day (d), hour (h), and minute (m) of the Max. age of event. Older events are suppressed and no action is triggered.
   This field is helpful because you would likely find an event that happened two years ago uninteresting and you certainly wouldn't want a SIP call made because of it.

*Note:* Enter an appropriate value for **Max. age of event**—for example 1 day—to avoid resending lots of outdated E-Mail notifications (e.g. when the server gets restarted due to any reason).

- 5. Click **OK** to close the Add Action dialog.
- 6. When you're finished with the Settings dialog, click **OK** to close it.

The next time the event you specified occurs in the node, the action you specified will happen. You can **Edit** or **Remove** only those actions you created.

#### **Node Security Settings**

Use the **Security** tab (*Figure 15*) to set permissions for the node.

All of these settings show default values for the node. The **Security** tab shows the owner and to whom the node belongs to. You will rarely need to change these settings, but you might want to assign different **Privileges**. Whether you can assign different privileges is determined by your account permissions.

**Read** and **Write** determine whether the node can be viewed (read) or edited (write). Therefore, you can use this dialog to determine the permissions the **Owner** of the node, the **Group** the node belongs to, and **Everyone** else has. You can also select **None** for any of the fields to prevent anyone from viewing or editing the node.

| General Action Sec      | surity             |                                |
|-------------------------|--------------------|--------------------------------|
| General Action Sec      |                    |                                |
| Ownership               |                    |                                |
| Owner:                  | root 👻             |                                |
| Group:                  | admin 👻            |                                |
| Privileges              |                    |                                |
| Owner:                  | Read & Write 👻     |                                |
| Group:                  | Read Only 👻        |                                |
| Everyone:               | Read Only 👻        |                                |
| Children Nodes          |                    |                                |
| New children nodes wil  | l have             | Default privileges from user 🔹 |
| Availability            |                    |                                |
| Accessible from outside | e addVANTAGE Pro 🔲 |                                |
|                         |                    |                                |
|                         |                    |                                |
|                         | Apply to a         | l child nodes                  |
|                         |                    |                                |
|                         |                    |                                |
| ок                      | Cancel             | Apply                          |

Figure 15. Security Tab of Node Settings Dialog

For **Children Nodes**, you select whether to have child notes get the same privileges as the user or the privileges of the node.

*Figure 15* also shows the **Availability** section. If you select the checkbox, also users without a login details will be able to see the node. Select the checkbox **Accessible from outside addVANTAGE Pro** to make the result publicly available.

If you want the security permissions to apply to all the nodes that the current node is the parent of, click the **Apply to all child nodes** button.

Following is a discussion of the tab options for specific node types.

#### **Panels**

If you right-click a panel in the Explorer and select **Settings** from the Context menu, the dialog shows only the three default tabs. To set up Lists and Data view panels, see "*Creating Panels"* on page 35.

### **Extensions and Crops**

If you right-click an extension or a crop in the Explorer and select **Settings** from the Context menu, the dialog shows the default tabs illustrated in *Figure 16*.

 Figure 16. Default Tabs for Crop and Extension

 General
 Crop

 Treatments
 Irrigation

 Grapes 2009

 General
 Extension

 Advanced settings
 Inputs

 Action
 Security

 Conditions

To set up Extensions and Crops, see "Working with Extensions and Crops" on page 58.

#### **RTU/Tag**

*Figure 17* shows you the Settings dialog for a tag. One difference between RTU and tag settings is that you can set thresholds for a tag. A discussion of the **Thresholds** tab begins on "*Tag Threshold Settings" on page 27*.

Figure 17. General Tab of Tag Settings Dialog

| General               | DAC    | Q Info Action Thresholds Security                                                                                |
|-----------------------|--------|----------------------------------------------------------------------------------------------------|
|                       |        |                                                                                                    |
| Ē.                    | att Ad | Icon Klbg                                                                                                    |
| Location:             |        | /addVANTAGE Pro 6 - DEMO SERVER/. Area 6.5/Area 6.5/Adcon<br>Klosterneuburg/Adcon Klosterneuburg/Batt Adcon Klbg |
| Class:                |        | TAG                                                                                                    |
| Subclass:             |        | BATT                                                                                                    |
| Node ID:              |        | 20155                                                                                                    |
| Alarms:               |        | 0 total, 0 acknowledged.                                                                                         |
| Events:               |        | 0 total, 0 acknowledged.                                                                                         |
| Service lo            | gs:    | 0 total, 0 acknowledged.                                                                                         |
| Template              | :      | A850_ANALOG_TAG_INTERNAL_V1                                                                                      |
| Engineeri<br>unit:    | ng     | 3500 (El. voltage (volt)), 2 digit(s).                                                                           |
| Number o<br>values:   | f      | 543201                                                                                                    |
| First valu            | e:     | Dec 6, 2005 1:02:38 AM: 6.82 V                                                                                   |
| Last value            | e:     | Oct 19, 2016 11:45:00 AM: 6.90 V                                                                                 |
| Last confi<br>update: | ig     | Oct 6, 2016 4:43:05 PM Update config now!                                                                        |
| Time zone             | e:     | Europe/Vienna                                                                                                    |
|                       |        | Attributes                                                                                                    |
| 0                     | к      | Cancel Apply                                                                                                    |

#### **Climate Settings**

The other difference between RTU and tag settings is the addition of the **Climate** setting for an RTU immediately above the Attributes button (Figure 18). You use this setting to select the type of climate applicable to the RTU's location. You can also click Detect by GPS to automatically select a climate setting based on GPS coordinates.

| Figure 18. | Climate Setting | on RTU | Settings | Dialog |
|------------|-----------------|--------|----------|--------|
|------------|-----------------|--------|----------|--------|

| General DAC            | Q Info Action Security                                                                           |
|------------------------|--------------------------------------------------------------------------------------------------|
|                        |                                                                                                  |
| Adcon                  | Klosterneuburg                                                                                   |
| Location:              | /addVANTAGE Pro 6 - DEMO SERVER/. Area 6.5/Area 6.5/Adcon<br>Klosterneuburg/Adcon Klosterneuburg |
| Class:                 | DEVICE                                                                                           |
| Subclass:              | Weather                                                                                          |
| Node ID:               | 20139                                                                                            |
| Alarms:                | 0 total, 0 acknowledged.                                                                         |
| Events:                | 0 total, 0 acknowledged.                                                                         |
| Service logs:          | 0 total, 0 acknowledged.                                                                         |
| Template:              | A850_A733_V7                                                                                     |
| Last config<br>update: | Oct 6, 2016 4:43:05 PM Update config now!                                                        |
| Time zone:             | Europe/Vienna                                                                                    |
| Climate:               | Warm temperature - fully humid - warm summer 🔻 🛛 Detect by GPS                                   |
|                        | Attributes RTU Notes                                                                             |
| ОК                     | Cancel Apply                                                                                     |

#### **Tag General Settings**

Review the General tab for information about the tag, such as its class and subclass, node ID, number of alarms, events time zone of its server, and so forth.

#### Updating the addVANTAGE Pro Configuration

The tab also shows you the last time the software configuration database entries were updated, which will usually be midnight of the current day, unless it's set to update at another time. However, if you don't use automatic configuration-or if you just want to update the configuration now-click the Update config now! button. The system retrieves the current configuration from the server and updates the local one. If any special conditions are reached, an event could be issued (for example, if you specified an action based on an event such as the engineering units being changed, the event would be registered).

#### Viewing Node Attributes

The General tab has an Attributes button. Click it to display the dialog shown in Figure 19.

Figure 19. The Attributes Dialog

| Attributes          |         |                               | Х |
|---------------------|---------|-------------------------------|---|
| Name                | Туре    | Value                         |   |
| active              | BOOLEAN | true                          | * |
| altitude            | DOUBLE  | 0.0                           |   |
| batteryVoltage      | DOUBLE  | 7.29412                       |   |
| code                | INTEGER | 77                            |   |
| dataDelay           | INTEGER | 12                            |   |
| date                | DATE    | Tue Apr 19 17:44:18 CEST 2016 | = |
| firstSlot           | DATE    | Sat Nov 14 06:30:00 CET 2015  |   |
| frequency           | DOUBLE  | 4.3941E8                      |   |
| internalTemperature | DOUBLE  | 15.1373                       |   |
| lastSlot            | DATE    | Wed Apr 20 00:10:00 CEST 2016 |   |
| latitude            | DOUBLE  | 48.2894                       |   |
| longitude           | DOUBLE  | 16.344                        |   |
| manufacturer        | STRING  | Adcon Telemetry               |   |
| master              | BOOLEAN | true                          |   |
| maxDataDelay        | INTEGER | 21600                         |   |
| notesTimestamp      | INTEGER | 315532800                     |   |
| npnd                | BOOLEAN | true                          |   |
| pmpHigh             | DOUBLE  | 7.2                           |   |
| pmpLow              | DOUBLE  | 6.5                           | - |

This dialog shows technical information about the tag's attributes. You close the dialog by clicking the  ${\bf X}$  in the upper right corner.

#### **Tag DACQ Settings**

As Figure 20 shows, use this tab to view information about the source and connection status of the tag.

Figure 20. DACQ Info Tab of Tag Settings Dialog

| General DACQ In   | nfo Action Security   |
|-------------------|-----------------------|
| Data source:      | host01 🖉              |
| Remote source ID: | 14036                 |
| Status:           | CONNECTED Disconnect! |

If you disconnect an RTU or tag on the DACQ Info tab, you will need to rightclick the node in the Explorer and select **Connect to** *hostname*. Then select the device in the dialog that appears.

When a tag is acquiring data, the icon for the tag and for the RTU will display in Note: the Explorer with a tiny moving arrow.

#### Tag Threshold Settings

Use the **Thresholds** tab (*Figure 21*) to set conditions that will trigger an alarm, event or service log entry when a threshold has been reached.

Figure 21. Thresholds Tab of Tag Settings Dialog

| ALL conditions were r  | ched" event<br>met 👻 | when:  |        |      |   |
|------------------------|----------------------|--------|--------|------|---|
| Condition              |                      | Value1 | Value2 | Unit |   |
| is greater or equal to |                      | 5      |        | V    |   |
|                        |                      |        |        |      | • |
|                        |                      |        |        |      | * |
| ent                    |                      |        |        |      |   |
|                        |                      |        |        |      |   |
| Severity:              | Event                |        | -      |      |   |
| Remark:                |                      |        |        |      |   |
|                        |                      |        |        |      |   |

- AddAdd actions to the list
- 2 Edit Edit actions
- **3** *Remove* Remove actions from the list

One of the actions you can set on the **Action** tab is for the **Threshold reached** event. Use the **Thresholds** tab to create the threshold that causes the action to occur, as detailed in the following steps:

- 1. Select whether to **Create "Threshold reached" event when**" one of these choices is true:
  - ALL conditions were met
  - ANY condition was met
- 2. Add one or more conditions:
  - a. On the right side of the **Conditions** pane, click **Add**. The dialog shown in *Figure 22* is displayed.

#### Figure 22. Adding a Threshold Condition

| Condition: is greater than |    |  |        |  |  |  |
|----------------------------|----|--|--------|--|--|--|
| Value1: 0 V                |    |  |        |  |  |  |
|                            |    |  |        |  |  |  |
|                            |    |  |        |  |  |  |
|                            | ок |  | Cancel |  |  |  |

- b. Click the **Condition** drop-down to select the threshold's condition. Following are the choices in this drop-down:
  - is greater than
  - is greater or equal to
  - is equal to
  - is less or equal to
  - is less than
  - **is between (incl)** The values are inclusive.

  - is between (excl)
     The values are exclusive.
  - is between (incl excl) The values include the first but exclude the last.
  - is between (excl incl)
     The values exclude the first but include the last.

- c. In the **Value1** field, enter the condition's value.
- d. If you used any of the "between" conditions, enter the other value in the Value2 field that appears. The following table describes how values are used with these conditions.

| Condition                   | Sample Value<br>1 | Sample Value<br>2 | Condition<br>Applies to |
|-----------------------------|-------------------|-------------------|-------------------------|
| is between (incl)           | 2.0               | 5.0               | 2.0, 3.0,<br>4.0, 5.0   |
| is between (excl)           | 2.0               | 5.0               | 3.0, 4.0                |
| is between<br>(incl - excl) | 2.0               | 5.0               | 2.0, 3.0,<br>4.0        |
| is between<br>(excl - incl) | 2.0               | 5.0               | 3.0, 4.0,<br>5.0        |

- e. Click **OK** to close this dialog and continue with adding a threshold.
- 3. In the **Event** pane, click the drop-down to choose whether this threshold will result in an **Alarm**, **Event**, or entry in the **Service Log**.
- 4. Add a **Remark** to be displayed with the alarm, event, or service log entry. (optional).

# **The Tools Menu**

Use the **Tools** menu for administrative tasks such as setting users and groups, administering data sources, administering chemicals (for Plant Protection extensions), and so on.

Figure 23. Tools Menu Dialog

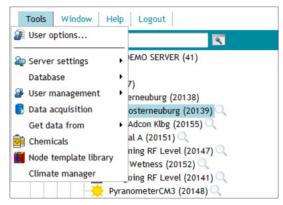

The menu options you see depend on your user role, but following is a sample of the options:

- User options
- Server settings
- Chemicals database administration (only if at least one Plant Protection extension is installed)

### **Selecting User Options**

To change options in your addVANTAGE Pro user profile, select **Tools → User options** in the Explorer window. The dialog shown in *Figure 24* appears.

Figure 24. User Options Dialog, My Settings Tab

| My Settings  | Panels | Explorer | Crops    | Extensions | Engineering Units | Security |  |
|--------------|--------|----------|----------|------------|-------------------|----------|--|
|              |        |          |          |            |                   |          |  |
| Language:    |        | E        | Inglish  |            | •                 |          |  |
| User:        |        | a        | dmin_tex | t-it       |                   |          |  |
| Full Name:   |        |          |          |            |                   |          |  |
| Description: |        |          |          |            |                   |          |  |
| Phone number | er:    |          |          |            |                   |          |  |
| E-Mail addre | ss:    |          |          |            |                   |          |  |
|              |        |          |          |            |                   |          |  |
|              |        |          |          |            |                   |          |  |
| ОК           |        | Cancel   |          | Apply      |                   |          |  |

#### **My Settings Tab**

Use the My Settings tab to view or change various settings:

- Select the **Language** drop-down to choose the language used by addVANTAGE Pro during your sessions.
- Enter or update your Full Name, Description, Phone number, or E-Mail address.

#### **Panels Tab**

Use the **Panels** tab (*Figure 25*) to view or change default options for Data view and all panels. You can change all of these options separately when you work with panels, as described in "*Erstellen von Fenstern" on page 35*.

Figure 25. User Options Dialog, Panels Tab

| My Settings Panels Explorer Crops Extensions Engineering Units Security               |
|---------------------------------------------------------------------------------------|
| Options for all panels                                                                |
| Closing a panel that was never saved Ask to save changes 👻                            |
| Closing a panel that is already saved as node Ask to save changes 🔹                   |
| Show seconds in panels                                                                |
| <ul> <li>Re-open last opened panels when log in</li> <li>Data view options</li> </ul> |
| Default type for data view panel when clicking View Data: Graphical view              |
| Default background color for graphic                                                  |
| Default background color for axis                                                     |
| Default background color for legend                                                   |
| Font color of legend                                                                  |
| Default color of time axis                                                            |
| Default field delimiter for CSV export: Semicolon (;) 🔻                               |
| Events options                                                                        |
| When using "Show events" explorer sub menu, create an event with following options:   |
| Show alarms                                                                           |
| ✓ Show events                                                                         |
| OK Cancel Apply                                                                       |

#### **Options for all Panels**

- There are two drop-downs, one for saved and one for unsaved panels. The drop-down indicates the behavior of addVANTAGE Pro if the user closes the panel, if addVANTAGE Pro should discard changes, ask the user to save or save automatically.
- Select whether to see seconds when displaying time in a panel by clicking **Show seconds in panels**.
- If you prefer to always open addVANTAGE Pro with the panels you previously used open, select **Re-open last opened panels when log in**.

#### Data View Options

These options serve three purposes:

- At the top of the section, select the default view to use for a Data view panel you create when you select **View Data** from the Context menu: Graph view, Table view, Event list, Virtual instrument or Map view.
- From the boxes that follow, define color defaults for the all views of new Data view panels. You cannot use this dialog to change the colors in open or existing Data view panels.
- Use the last drop-down in this section to select the character to be used as the **Default field delimiter for CSV export**. When you export a Data view into a CSV file, this option shows the character used to separate columns in the file.

#### **Events Options**

Use these checkboxes to determine whether a new Event list should **Show** alarms, Show events, or show both.

#### **Explorer Tab**

Use the **Explorer** tab (*Figure 26*) to display the internal ID of each object in the Explorer. You probably won't need to activate **Show Node IDs** under normal use, but it can be valuable when you need technical support. You can also use this tab to automatically **install RTU diagnostics** when you add RTU stations in Explorer.

*Note:* Before you contact our support team, please have your Node-ID shown in the Explorer available.

Figure 26. User Options Dialog, Explorer Tab

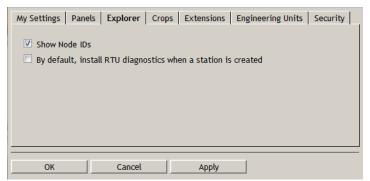

#### Figure 27. Node-ID in Explorer

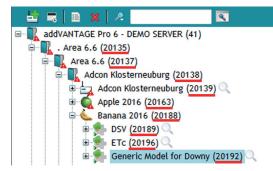

#### **Crops Tab**

Use the **Crops** tab (*Figure 28*) to view or change the **Crop default start date**, that is, the date to start collecting data about the crops.

Figure 28. User Options Dialog, Crops Tab

| My Settings   Panels   Explorer   Crops   Extensions   Engineering Units | Security |
|--------------------------------------------------------------------------|----------|
| Crops default start date: 1 💌 January 💌                                  |          |
| ✓ Show crop in the Explorer context menu                                 |          |
| Visible crops in Explorer menu:                                          |          |
| Apple                                                                    |          |
| Apricot                                                                  |          |
| 🔽 Banana                                                                 |          |
| ☑ Barley                                                                 |          |
| ☑ Bean                                                                   |          |
| ☑ Beet                                                                   |          |
| ✓ Cacao tree                                                             |          |
| Carrot 👻                                                                 |          |
| Check All Uncheck All                                                    |          |
| Automatically install crop extensions when crop is created.              |          |
| OK Cancel Apply                                                          |          |

This dialog shows which crops will be visible to the user in the Explorer Context menu. If a crop is not selected in this list, the user cannot add it to a node.

You also see an **Automatically install crop extensions when the crop is created** checkbox. The addVANTAGE Pro software can automatically include disease models and calculation extensions (collectively called crop extensions) usually associated with the crop. If you select this checkbox, those defaults are automatically added with the crop when it is added to a node. If this checkbox is not selected, only the crop itself is added to the node. The user can select the crop extensions separately—but only the extensions that are associated with the crop.

If a specific crop extension has been made invisible on the **Extensions** tab (as described next), the extension will not appear in any list of disease models or calculation extensions that can be added to the crop.

Note:

Your ability to edit this dialog depends on your user role.

#### **Extensions Tab**

Use the **Extensions** tab (*Figure 29*) to select whether to **Show advanced settings** in extensions. All existing extensions are displayed. If selected, the **Advanced** settings tab displays in an extension's Settings dialog (see "*The Advanced Settings Tab*" on page 68).

| Figure 29. | User | Options | Dialog, | Extensions | Tab |
|------------|------|---------|---------|------------|-----|
|------------|------|---------|---------|------------|-----|

| My Settings Panels Explorer Crops Extensions Engineering Units Securi | ty |
|-----------------------------------------------------------------------|----|
| ☑ Show advanced settings in extensions                                |    |
| Visible extensions:                                                   |    |
| ☑ addTimer                                                            | A  |
| Battery charging                                                      |    |
| Bunch Rot (Broome model)                                              |    |
| Cercospora Leafspot                                                   |    |
| Chill/Heat Hours                                                      | =  |
| Conditions                                                            |    |
| Constant value detection                                              |    |
| Degree Days                                                           |    |
| Dew point                                                             |    |
| Downy Mildew                                                          |    |
| Downy Mildew (Kast PeroDiag model)                                    |    |
| Drop Detection                                                        |    |
|                                                                       |    |
|                                                                       |    |
| <ul> <li>Fire blight (Cougarblight model)</li> </ul>                  |    |
| Fire blight (Maryblyt model)                                          |    |
| Flow To Volume                                                        |    |
| Formula Calculation                                                   |    |
| Generic Export                                                        |    |
|                                                                       | ÷  |
| Check All Uncheck All                                                 |    |
|                                                                       |    |
| OK Cancel Apply                                                       |    |
| / / / / / / / / / / / / / / / /                                       |    |

You can also make the various calculation extensions and disease models visible on the Context menu. If you create a new node, only the selected extensions are visible (*Figure 30*).

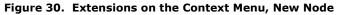

| 🖆 🧮 🗎 🗙 🛛 🐥 📃 🔍                                        |                                                 |            |
|--------------------------------------------------------|-------------------------------------------------|------------|
| ddVANTAGE Pro 6 - DEMO SERVER (41)     a               |                                                 | ]          |
| Apple 2 New node from template                         |                                                 |            |
| B Show only events                                     | Calculation extension  Meteorological extension | Conditions |
| e do finite III Manual event<br>■ III ETO (20 ¥ Delete | Crops                                           |            |
| Hou Explore from here                                  | RTUs/Tags from                                  |            |
| Heat In Search from here                               |                                                 |            |
| Adcon-Q E Settings Wind direction2 (20230)             |                                                 |            |

Note:

Your ability to edit this dialog depends on your user role.

#### Engineering Units Tab

Use the **Engineering Units** tab (*Figure 31*) to change the engineering units used to express the tags.

Figure 31. User Options Dialog, Engineering Units Tab

| My Settings   Panels   Explorer   Crops   Extensions   Engineering Units   Security |   |
|-------------------------------------------------------------------------------------|---|
| System: Imperial 👻                                                                  |   |
| Original Engineering Unit:                                                          |   |
| Area (are)                                                                          |   |
| Area (hectare)                                                                      |   |
| Area (square centimeter)                                                            |   |
| Area (square decimeter)                                                             |   |
| Area (square foot)                                                                  |   |
| Area (square inch)                                                                  |   |
| Displayed Engineering Unit:                                                         |   |
| Area (hectare)                                                                      | • |
| Area (square centimeter)                                                            |   |
| Area (square decimeter)                                                             |   |
| C Area (square foot)                                                                |   |
| Area (square inch)                                                                  |   |
|                                                                                     | _ |
| OK Cancel Apply                                                                     |   |

Use the **System** drop-down to choose how engineering units will be displayed to you. **Metric** and **Imperial** provide a set of default units that are either metric or American. For example, *Figure 31* shows that the original engineering unit for **Area (square centimeter)** in the **Metric** system will be displayed as **Area (square centimeter)**. If you select the Imperial system, the displayed unit changes to **Area (square inch)**.

You can also make specific selections for one or more of the original engineering units. To use a different displayed unit, select the **Custom**, system and click the Radio button indicating the unit you want to be displayed, such as **Area (square foot)**.

To change the engineering unit for a specific tag in addVANTAGE Pro, do the following:

- 1. Find the engineering unit you want to change in the upper panel of the dialog and select it.
- 2. Valid alternatives are displayed in the lower pane. Select the one you want.
- 3. Click **Apply** to save changes.
- 4. To change other engineering units, repeat steps 1 through 3.
- 5. When you are finished, click **OK** to close the dialog.

Your ability to edit this dialog depends on your user role.

#### **Security Tab**

Use the **Security** tab (*Figure 32*) to view or change security settings associated with your user profile.

Figure 32. User Options Dialog, Security Tab

| My Settings Panels Explorer      | Crops Extensions | Engineering Units Security      |
|----------------------------------|------------------|---------------------------------|
|                                  |                  |                                 |
| User:                            | dimi             |                                 |
| New Password:                    | ••••             |                                 |
| Confirm Password:                | ••••             |                                 |
| Owner:                           | Read & Write 💌   |                                 |
| Group:                           | Read Only 👻      |                                 |
| Everyone:                        | None -           |                                 |
| Session time out:                | 60               | min: 5 minutes; max: 60 minutes |
| Need the password for WAP access | V                |                                 |
|                                  |                  |                                 |
| OK Cancel                        | Apply            |                                 |

You can change your password and account privileges, as well as the duration of your session timeout and whether you must use your password for WAP access to addVANTAGE Pro.

Some users will see only the User's name and the password fields. Your ability to edit this dialog depends on your user role.

# **Using the Chemicals Service**

Adcon does not supply lists of chemicals because the rules for their use differ between locations. For more details about this service, please consult the *addVANTAGE Pro Extensions and Crops* manual.

# **Chapter 4. Creating Panels**

Lists and Data view are panels that offer different ways to view data in addVANTAGE Pro.

You can right-click any panel use the **Copy**, and **Paste & Reconnect** options to duplicate the panel in another part of the Explorer. You can save a crated panel using the **Save** button.

## The List

Use the List to display a group of addVANTAGE Pro objects in a different way. The List is similar to an Explorer view, with the difference that the objects in a list are not expandable. Use a List when you need to work on a group of objects with similar settings, for example, configure extensions or synchronize tag settings.

You can create a List by clicking the **New Panel** button in the Tool bar and selecting **List**. Use the **Add Nodes** button on the List's tool bar (*Figure 33*) to add objects to the list. You can also remove objects that you no longer need by using the **Remove Nodes** button on the Tool bar.

| Tools | Window | Help | Logout |  |
|-------|--------|------|--------|--|
|       |        |      |        |  |
|       |        |      |        |  |
|       | 6 3 4  |      |        |  |

Figure 33. List Tool Bar

| 0 | Save         | Save new added nodes or reworked nodes.                                      |
|---|--------------|------------------------------------------------------------------------------|
| 0 | Save As      | Save new added nodes or reworked nodes as a new position (under a new name). |
| 3 | Add Nodes    | Add objects to the list.                                                     |
| 4 | Remove Nodes | Remove objects from the list.                                                |

*Note:* Removing an object from the list does not permanently delete it from the database. You will continue to see the object in an Explorer panel. To permanently remove an object, right-click it in the Explorer and select **Delete**.

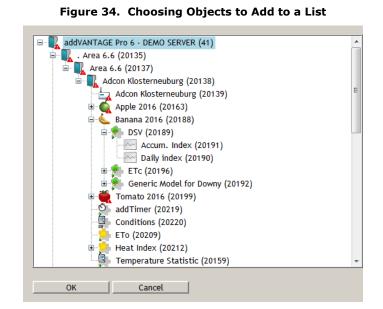

When you add objects to a list from the List's tool bar, the Choose Nodes dialog opens, as show in Figure 34.

Select an object in the dialog and click OK. You can add only one object at a time.

If you're using Internet Explorer, you can also add objects to the List by dragging-and-dropping them from an Explorer into an open List. If you're using Firefox, you can drag-and-drop an object onto the saved List's icon in an Explorer.

#### Search

You can also create a list as a result of a search operation. Suppose you want to search for all areas in the system having the string "Adcon" in their name.

Follow these steps to search for those areas and populate the List:

- In an Explorer, click the **Search** icon (the magnifying glass icon on the right side of the text box in the Explorer tool bar) to open the Advanced Search 1. dialog (Figure 35).
- 2. **Node name** is displayed by default, with the default setting of **contains**. Enter Adcon in the text field.
- 3. Click the Add criteria drop-down, then select Class. Another line of search parameters is displayed in the Search dialog. You can also search by **Name**, **Subclass**, **ID**, and **Attribute**. Each type of criteria has its own settings. Click the down arrow to see those settings. 4.
  - Keep the default setting of **is**, but from the next drop-down, select **Area**.
- 5. Click the **OK** button.

| Search In: /<br>Search for nodes whose | e:       |          |   |
|----------------------------------------|----------|----------|---|
| Node Name                              | contains | ✓ Adcon  | × |
| and Class                              | is       | ✓ Area ✓ | × |
|                                        |          |          |   |
|                                        |          |          |   |
|                                        |          |          |   |
| Add criteria 👻                         |          |          |   |
| ОК                                     | Cancel   |          |   |

Figure 35. The Search Dialog

Administrator manua

A List appears (*Figure 36*), containing all the objects fulfilling the selected criteria. After performing the required operations on the nodes in the list, you can save the list as a panel or discard it by closing it.

| Figure | 36. | Α | List | Viewer |
|--------|-----|---|------|--------|
|--------|-----|---|------|--------|

| E E 60                               |                                                                                                 |
|--------------------------------------|-------------------------------------------------------------------------------------------------|
| # Name                               | Location                                                                                        |
| 👖 46331 S4 - adcon test outside      | /addVANTAGE Pro 6 - DEMO SERVER/.PLAYGROUND - will be deleted every 1st day of a month/KNOTS/   |
| Adcon Klosterneuburg                 | /addVANTAGE Pro 6 - DEMO SERVER/Demo Customers/Renomia SK/                                      |
| 👖 Adcon Klosterneuburg               | /addVANTAGE Pro 6 - DEMO SERVER/Wegenernet/                                                     |
| 👖 Adcon Klosterneuburg               | /addVANTAGE Pro 6 - DEMO SERVER/. Area 6.5/Area 6.5/                                            |
| 👖 Adcon Klosterneuburg               | /addVANTAGE Pro 6 - DEMO SERVER/Meles/                                                          |
| 👖 Adcon Klosterneuburg               | /addVANTAGE Pro 6 - DEMO SERVER/Demo Customers/Novax/                                           |
| 👖 Adcon Klosterneuburg               | /addVANTAGE Pro 6 - DEMO SERVER/Demo Customers/A2 technic/                                      |
| Adcon Klosterneuburg                 | /addVANTAGE Pro 6 - DEMO SERVER/MAGAP/                                                          |
| Adcon Klosterneuburg                 | /addVANTAGE Pro 6 - DEMO SERVER/Dow Argentina/                                                  |
| Adcon Weather Test RTU               | /addVANTAGE Pro 6 - DEMO SERVER/ TEST AREA/test_extension/                                      |
| 👖 Adcon Weather Test RTU             | /addVANTAGE Pro 6 - DEMO SERVER/.PLAYGROUND - will be deleted every 1st day of a month/Test SV/ |
| 👖 Adcon Weather Test RTU             | /addVANTAGE Pro 6 - DEMO SERVER/Syngenta CH/                                                    |
| 👖 Austria - Adcon Klosterneuburg     | /addVANTAGE Pro 6 - DEMO SERVER/Agricultural disease management/                                |
| 📳 Austria - Adcon Weather Test RTU K | (lo/addVANTAGE Pro 6 - DEMO SERVER/Agricultural disease management/                             |
| 📳 Austria - Klosterneuburg @ Adcon   | /addVANTAGE Pro 6 - DEMO SERVER/Environmental & Weather data/                                   |
| NOE_Weather ADCON KLBG               | /addVANTAGE Pro 6 - DEMO SERVER/Demo Customers/BICU Nicaragua/                                  |

# Quick Search

A quick search option is also available:

opyright © 2001-2016 Adcon Telemetry. All rights reserved.

- 1. Click the magnifying glass icon on the left side of the text box in the Explorer tool bar).
- 2. Select the search criteria (**Name**, **Class**, **Subclass**, or **ID**). Add and remove the search criteria as needed.

Note:

- The search starts from the node you selected in the Explorer.
  - 3. Type the string you are searching for and confirm it by pressing the **Enter** key.

A list with the criteria you entered is displayed.

#### **Search from Here**

You can also right-click a node in the Explorer and select **Search from here**. The Search dialog shown in *Figure 35* is displayed, but the **Search in** line shows the node where you started the search. Complete the Search dialog as described previously.

#### **Settings**

A list is a collection of nodes you want to treat as one object. For this reason, you should view settings only on the items in the list. The list itself has no properties, and no dialog is displayed if you click the **Properties** button.

# **The Data View Panel**

Use the Data view panel to see a plot of tag values stored in the database. To open a Data view, click **New Panel** and select **Data view** in the Explorer tool bar. The Data view tool bar is shown in *Figure 37*.

Prior to explaining the ways to display data in a Data view, please make yourself familiar with the Tool bar and its elements, which you will frequently use in your daily work with addVANTAGE Pro 6.6.

Figure 37. Data View, Tool Bar

| 🛛 🖶 🏭 🔺 🔈 🐵 🖻 | <b>← 4</b> 20 <b>4</b> 7 <b>4</b> 3 | 🗕 🗧 🛅 October 3, 2016 | 🔿 📭 🐏 🕬 🔿 1 Day | - I 🔛 💷 💷 🐼 I 🗵 🕶               |
|---------------|-------------------------------------|-----------------------|-----------------|---------------------------------|
|               |                                     |                       |                 |                                 |
|               | 89                                  | 0 1                   | 0 0 0           | 15 16 17 18 19 20 2 <b>3</b> 22 |

| 0        | Save                                      | Saves the current panel. If this panel has not<br>been saved before, clicking this button opens<br>a dialog to save it.                                                                                                    |
|----------|-------------------------------------------|----------------------------------------------------------------------------------------------------|
| 0        | Save as                                   | Opens a dialog to save the current panel with<br>a different name. If the current panel has not<br>been saved before, this button functions the<br>same way as the <b>Save</b> button.                                                                                 |
| 8        | Add to node template                      | Opens the template library dialog.                                                                                                    |
| 4        | Print                                     | Prints the Data view on the default printer.                                                                                                    |
| 6        | Export all values in<br>time range to PDF | Saves the values shown in Graphical or Table view as a PDF file.                                                                                                    |
| 6        | Export all values in<br>time range to CSV | Saves the values shown in Graphical or Table view as a CSV file.                                                                                                    |
| 0        | Show Settings                             | Opens the Data view Options dialog, where you set the options for each object in the panel, or add/remove objects from the panel.                                                                                                    |
| 8        | Go to Begin                               | Sets the starting date of the Data view panel to the beginning date of your database.                                                                                                    |
| 9        | Go 30/7/1 Days back                       | Moves the starting date of the Data view panel 1, 7, or 30 days back.                                                                                                    |
| 0        | Go back X                                 | Goes back the specified period of time, where $X$ is the span shown in 11.                                                                                                    |
| 0        | Date Chooser                              | Shows the start date of the Data view panel.<br>Clicking the calendar icon to the left of the<br>Date Chooser opens a calendar you use to<br>select a specific start date.                                                                                             |
| Ø        | Go forward X                              | Goes forward the specified period of time, where $X$ is the span shown in 11.                                                                                                    |
| <b>B</b> | Go 1/7/30 Days<br>forward                 | Moves the starting date of the Data view panel 1, 7, or 30 days forwards.                                                                                                    |
| Ø        | Go to End                                 | Sets the end date of your database at the<br>end of the currently selected span. If you<br>have, for example, selected to view a 7 day<br>span, and you click <b>Go to End</b> , the Data view<br>panel will show you the data of the last 7<br>days of your database. |

| G  | Span Chooser               | Displays the time span being used in the Data<br>view panel. Clicking the downwards arrow to<br>the right of the Span Chooser opens a drop-<br>down with predefined time spans to choose<br>from.<br>You'll also see a <b>Custom</b> duration. Select this<br>to display the Data view Options dialog,<br>where you'll select in the <b>General</b> tab the<br><b>Duration</b> you want. |
|----|----------------------------|----------------------------------------------------------------------------------------------------|
| 10 | Graphical view             | Displays the Data view panel's values on a graph.                                                                                                    |
| Ð  | Table view                 | Displays the Data view panel's values in a table. Table View also enables you to export data with a mouse-click.                                                                                                    |
| ®  | Event list                 | Shows the events that are stored in the nodes that are linked as event source nodes.                                                                                                    |
| ⊕  | Virtual instruments        | Displays the Data view panel's values as they might appear on an instrument panel.                                                                                                    |
| 20 | Map view                   | Shows a map with the location of the stations<br>and tags that are used in this Data view<br>panel.                                                                                                    |
| 3  | Show Values at Cursor      | Displays the values of each tag in a little flag<br>next to the cursor.<br>If you unselect this button, you can click and<br>drag to see several statistical values for the<br>selected area.                                                                                                    |
| Ø  | Show events in<br>graphics | Displays/hides the layer that contains event icons. Each icon represents an event/alarm.                                                                                                    |

### **Viewing Data View with Drag-and-Drop**

Expand the tree in an Explorer until you reach the desired tag, then drag-anddrop it into an open Data view. After a short delay, the tag's plot is displayed in the Data view.

*Note:* Currently the drag-and-drop method works only if you are using Microsoft Internet Explorer. In Firefox you can still drag-and-drop tags, but only onto a Data view icon within the same Explorer.

#### Viewing Data from Explorer

addVANTAGE Pro provides another way of creating a Data view, right from your Explorer. This is a great way to quickly create a Data view panel for temporarily looking at data.

- 1. In the Explorer select the tags you want to see in your Data view (left-click the desired tags while holding down the Ctrl key).
- 2. Right-click the selected tags and select **Show only data** from the Context menu as shown in *Figure 38*.

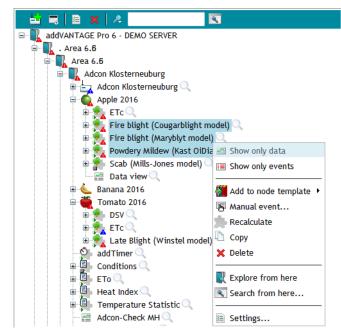

Figure 38. View Data from Explorer

Note:

- If you want to keep the created Data view panel for later use, you need to save it. You have the following options:
  - Clicking on the **Save** button in the Tool bar and type in a name for the new Data view panel.
  - Automatically save the panel when closing it (this option depends on the selected function—see Tools > User options > Panels > Crops > and choose the appropriate function).

# Showing Events in the Graphical View

You can click the button **Show events in graphics** to view the events and alarms in the plot. This means each event has an icon. If you click the icon, there is detailed information shown about the event, like the event message, the time stamp and more. You can click the exclamation point to acknowledge that you have seen the event. *Figure 39* shows the events in the graphical view.

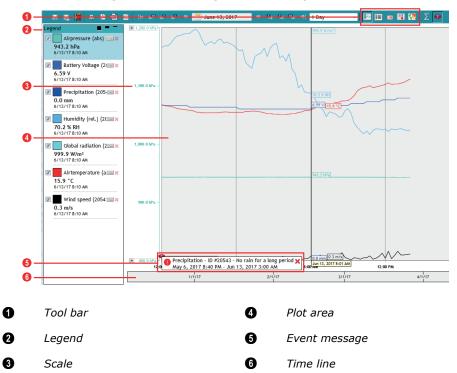

Figure 39. Showing Events in Graphical View

#### Tool Bar

In the Tool bar you can switch between Graphical view, Event list and Map view— see *Figure 37*.

#### Legend

The legend shows the values at the current cursor position. You can arrange the legend on the side or at the top by clicking on an empty space and holding down the mouse button to drag it to the desired position in the Data view panel.

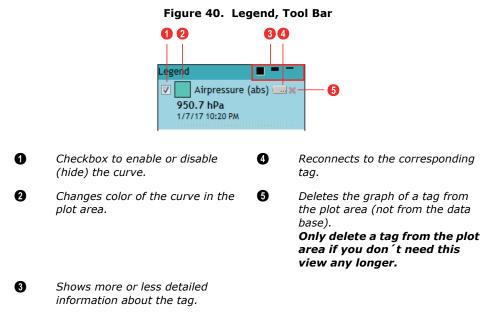

Notice that each tag in the plot area is displayed in the color designated for it in the Legend. You'll also see that the y-axis color is linked to the tag color, but you can change that in the Data view's settings (see "Y-Axis Tab" on page 45).

You can plot tags coming from different RTUs on one panel. If you have tags from different RTUs with the same name, you can easily identify them by placing the cursor in the legend for the respective tag. After a short delay a tool tip pops up, displaying the tag's full path.

#### Scale

You can arrange the scale ranges to save space for the view. To do this, drag the up / down arrows. You can also enter values directly by double-clicking on a value in the scale, to select it for editing.

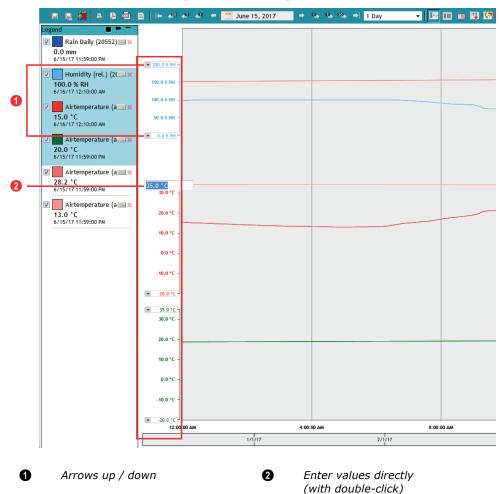

#### Figure 41. Stacking Scales

#### Plot Area

In the Tool bar, click on **Show Values at Cursor** to display the values directly on the chart curve in the plot area.

#### Event Message

In the Tool bar, click on **Show events in graphics** to display events and alarms directly in the Graphical view.

#### Time Line

The time line allows you to change the time range for the displayed events in the plot area.

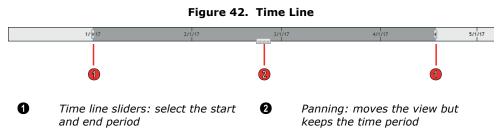

#### Multiselecting Tags

You can select multiple tags to display their scales. Select the data you want with Ctrl+Click. You can hover over a tag name in the legend to highlight the corresponding curve in the plot area.

|← 🕫 📲 🐗 🗧 🥅 March 14, 2017 🛛 ⇒ 🖏 🕸 🕬 ⇒ 🕴 90 Days 8 8 📶 🔺 👂 🐵 🔒 - 🖂 🗉 🗉 🖾 Σ 🗣 ¥ 35.0 \*0 ▼ 35.0 °C **v** 20 Rain Daily (20552) >> 0.0 mm 6/12/17 11:59:00 PM 30.0 °C 30.0 °C Airtemperature (a 🔜 🗙 Air ten., 16.5 °C 6/12/17 1:10:00 AM 20.0 °C 20.0 °C Airtemperature (a 🔜 🗙 20.4 °C 6/12/17 11:59:00 PM 🖉 📕 Airtemperature (a💷 🗙 27.4 °C 6/12/17 11:59:00 PM 🖉 📕 Airtemperature (a 🔜 🗙 10.0 °C 10.0 °C 15.2 °C 6/12/17 11:59:00 PM 0.0 °C 0.0 °C -10.0 °C -10.0 °C ▲ -20.0 °C 3/15/17 4/12/17 3/29/17 1/1/17 2/1/17 3/1/17

Figure 43. Showing Tags from Multiple Selected Entries

## **Using Settings to Add Tags to Data View Panels**

If you can't use drag-and-drop, follow these steps to display data in a Data view:

- 1. In an active Data view, right-click in the Plot area and select **Settings** to display the Data view Options dialog shown in *Figure 44*.
- 2. Click **Add** to display the Tag Chooser dialog listing the available tags.
- 3. Expand the tree until you find the tags you need to display (you can select more than one tag by using the Ctrl key).
- 4. Click **OK** when you are finished. The selected tags are now displayed in the **Tags** list, in the order you chose them.

If you need to add other tags in the Data view panel, including tags from different areas/RTUs, repeat step 2 through step 4. To delete a tag, select it and click the **Remove** button. By using the arrow buttons, you can change the order of the tags in the list. When the Data view Options dialog lists all the tags you want to display, click the **OK** button. The Data view displays the tags and their data in a graphic form.

| Sensors       Tags:         Legend       /addVANTAGE Pro 6 - DEMO SERVER/, Area 6.5/Area 6.5/Adcon Klosterneuburg/Conditions/Conditions met         Events       Map         General       Y Axis         Y Axis       Plot         Thresholds       -Axis         V Use Sensor color as Axis color       -Grid         -Scale       High():       1         Low():       0       Overlap:         Defaults       Autom. stack       Overlap:         Autom. stack       Overlap:       % |         | <b>0 0 3 4</b><br>                                                                                                    |
|----------------------------------------------------------------------------------------------------|---------|----------------------------------------------------------------------------------------------------|
| Legend       /addVANTAGE Pro 6 - DEMO SERVER/. Area 6.5/Area 6.5/Area 6.5/Addon Klosterneuburg/Conditions/Conditions met         Events       Map         General       Y Axis Plot Thresholds         -Axis       -Grid         ✓ Use Sensor color as Axis color       -Grid         High():       1         Low():       0         Low():       0         Defaults       Autom. scale in group                                                                                          | Sensors |                                                                                                    |
| Map         General         Y Axis       Plot         Thresholds         -Axis         Use Sensor color as Axis color         Major Grid:       4         You will use 0.25 units per gridline.         -Scale         High():       1         Low():       0         Defaults         Autom. scale in group                                                                                                    | Legend  |                                                                                                    |
| General          Y Axis       Plot       Thresholds         -Axis       -Grid         Image: Use Sensor color as Axis color       Major Grid: 4         -Scale       -Band         High():       1         Low():       0         Defaults       Low(%):         Autom. scale in group       Autom. stack                                                                                                    | Events  |                                                                                                    |
| Y Axis       Plot       Thresholds         -Axis       -Grid         I Use Sensor color as Axis color       Major Grid: 4         -Scale       -Band         High():       1         Low():       0         Defaults       Autom. scale in group                                                                                                    | Мар     |                                                                                                    |
| -Axis       -Grid         Image: Use Sensor color as Axis color       Image: Major Grid:         -Scale       Major Grid:       4         High():       1       High(%):       99         Low():       0       Low(%):       0         Defaults       Autom. scale in group       %                                                                                                    | General |                                                                                                    |
|                                                                                                    |         | -Axis       -Grid         Image: Wight of the second contract of the second contract on the second contract on the second contract on the se |
|                                                                                                    |         | · · · · · · · · · · · · · · · · · · ·                                                                                                    |

Figure 44. Selecting, Adding, and Removing Tags

| 0 | Add       | Add tags to the list (also from different areas/RTUs) |
|---|-----------|-------------------------------------------------------|
| 0 | Remove    | Remove tags from the list                             |
| 3 | Move up   | Change order of the list                              |
| 4 | Move down | Change order of the list                              |

If no plots are displayed, check the date and use the arrows and the calendar in the Data view to move to a date and time where data is available.

You can also use the extensive features available in the Data view Options dialog to customize the way your plot area looks by viewing and changing the options on the **Y-Axis**, **Plots**, and **Thresholds** tabs. As you make changes in this dialog, you can click **Apply** to see how the changes affect the Data view before you save the changes. If you're satisfied with the changes, click **OK** to save the Data view panel.

#### Y-Axis Tab

Following is an explanation of the options on the **Y-Axis** tab shown in *Figure 44*.

- Use sensor color as Axis color. The Y-Axis and sensor colors are assigned by addVANTAGE Pro and are identical by default. If you leave this checkbox unselected, you can use the color chooser you see to change the y-axis color, but the corresponding color of the tag on the curve will not change. If you select this checkbox, the color of the y-axis will be the same as the sensor color (as displayed on the **Plot** tab).
- Scale
  - **High** /Low: The scale refers to the tag's value range—in other words, the maximum or minimum value that is expected. Enter relevant values, because otherwise you will not see the chart curve. Normally, only people who know that their value is within a certain range use the **Scale** fields. For example, say you have a special Temp sensor in a production process. Its range is always between 20°C and 25°C but it is very important to see small changes. For this sensor, you would choose settings of **Low**=20 and **High**=25.
- The **Defaults** button resets the **High/Low** settings to the tag's default.
- Use Automatic scale in group to display the scale as an average of the High/Low settings for the tags in a chart. You can display multiple groups of such autoscaled sensors by assigning each to a group. Groups are entirely arbitrary and of your own making. Group numbers need not be consecutive. If you don't assign a sensor to a group you will see the High/Low settings only for the selected sensor.
- If you select the Always show Y-Axis checkbox, the y-axis for the current sensor (meaning the sensor whose y-axis settings you are viewing) will be shown on the grid always, even when another sensor is selected. Normally, when you select a sensor in the Legend section, the y-axis is refreshed and the scale of the selected sensor is shown. However, if you select the Always show Y-Axis checkbox, you will see the current sensor's y-axis and the y-axis for the sensor you select in the Legend.
- Use the Major Grid to show horizontal grid lines. The number you enter defines the interval for the Y-Axis. For example: enter 12 if your sensors scale is -20°C to +40°C and you want to have a grid line every 5° (number=(scale\_max - scale\_min) / interval). Some limitations apply.
- The Band High (%)/Low (%) is the percentage of available space for this y-axis and the chart curve. The default is 0 to 100 % (meaning that the grid will use all available space). Band is helpful for Data view panels that contain many similar tags (e.g. Battery voltages=BV). You can say: Use the lower 50 % for BV 1 and the upper 50 % for BV 2. The axis and the chart curves would not overlap, but be drawn in different parts of the grid. The settings for BV 1 would be Low=0, High=50 and the lower half of the grid would display these voltages. BV 2 woulfd have settings of Low=50, High=100 and the upper half of the grid would display its voltages. You can also experiment with these fields in conjunction with the autoscale, autostack, and overlap features to create a variety of interesting charts.
- The autoscaling feature introduces the ability to show multiple chart curves that overlap for multiple sensors, causing curves that can be difficult to read. Use the **Autom. stack** and the **Overlap** percentage features to display the curve in several different ways that eliminate any such difficulty. You can select all of the sensors in the Settings dialog and click the **Autom. stack** button to stack the values for each sensor on top of each other. In some instances, however, you might need to show some overlap. You can still select sensors to autostack but enter a percentage of overlap to show.

#### **Plots Tab**

Following is an explanation of the options on the **Plot** tab shown in *Figure 45*.

#### Figure 45. Data View Settings, Plot Tab

| Y Axis Plot  | Thresholds |
|--------------|------------|
|              |            |
| -Line        |            |
| Visible      | _          |
| Style:       | Bar 🔻      |
| Color:       |            |
| Line weight: |            |

- The **Visible** checkbox has the same function as the checkbox in the legend. If the checkbox is selected, the sensor values appear in the panel. If the checkbox is not selected, the values do not appear.
- You can use a **Line** or **Style** for the values in the panel. You can use different styles for plotting your data values. The style is useful for sum values, such as precipitation or data flow: *Line, Bar, or Area style*
- Use the **Color** chooser to change the color of the **Line**.
- Select the **Line** thickness from the **Weight** list.

#### **Thresholds Tab**

You can define multiple thresholds per tag in a Data view. A threshold is an interesting value (range), where the chart curve "enters" or "leaves" a certain range. For example, you can set a threshold for when a value is suddenly outside its usual range (e.g. "only values between 0 and 10°C are valid") or when a certain value is met (e.g. "when value drops below 0°C"). *Figure 46* illustrates the **Thresholds** tab.

#### **CAUTION:** Do not confuse this feature with the Threshold settings in the tag itself.

With addVANTAGE Pro 6.6, each tag, independent from the Data view, can have thresholds. When the tag's thresholds are met, normally an action is performed. The Data view panel's thresholds are only informational and thus are not the same as the tag's thresholds.

| Y Axis Plot T                          | hresholds   |   |                                                        |            |
|----------------------------------------|-------------|---|--------------------------------------------------------|------------|
| Thresholds:<br>Threshold1              | Name        | # | -General<br>Name:<br>Value:                            | Threshold1 |
|                                        |             | • | Label Color:           Show name           Always show |            |
| −Fill<br>✓ Paint:<br>Fill to:<br>Base: | Base V<br>0 |   | −Line<br>✓ Paint:<br>Line weight:                      |            |

#### Figure 46. Data View Settings, Thresholds Tab

Following is an explanation of the options on the **Thresholds** tab shown in *Figure 46*.

- In the **Thresholds** list, use the **Add**, **Remove**, **Move Up**, and **Move Down** buttons the same way you use them for Tags. In this case, however, when you **Add** a threshold, you will give it a name that has meaning for you.
- General
  - Name the threshold you added. If you don't enter a name, addVANTAGE Pro names it something like Threshold 1.
  - Enter a **Value** that determines where the threshold starts.
  - Use the Label Color chooser to pick the color of the name or value of the threshold displayed in the chart.
  - Select the **Show name on Y-Axis** checkbox to display the **Name** of the threshold on the grid, in the color you chose. If you do not select this checkbox, the **Value** will be displayed instead.
  - When you select the **Always show thresholds** checkbox, the threshold always displays on the grid, no matter which sensor is selected in the Legend. When this checkbox is not selected, the threshold displays on the grid only when the corresponding tag is selected in the Legend.
- Use the **Fill** fields to determine an area that should be filled (**Fill to**) from the entered **Value** to a **Base** set in the next field. You can also select **Min. Scale** or **Max. Scale** to draw a fill box in the range between the **Value** and the bottom or top of the plot.
- Use the **Line** fields to determine whether to **Paint** (draw) a line and which color to use, as well as which line **Weight** (thickness) to use.

#### **General Tab**

Following is an explanation of the options on the **General** tab shown in *Figure 47*. These options apply to the Data view itself, not the individual tag selected in the Tags list.

Figure 47. Data View Settings, General

| Sensors | Time Axis Options                    |
|---------|--------------------------------------|
| Lawand  | ✓ Major Grid:                        |
| Legend  | Time axis color:                     |
| Events  | -Duration Options                    |
| Мар     | Duration: 1 Day(s) -                 |
| Map     | Gap at end of data: Day(s) ▼         |
| General | ✓ Always jump to last available data |
|         | Min. start date:                     |
|         | Max. end date:                       |
|         | Graphic Options                      |
|         | Graphic background color:            |
|         | Axis background color:               |
|         | Y-Axis style: Expanded -             |
|         | Show seconds in panels               |
|         | ☑ Show Values at Cursor              |
|         | Show events in graphics              |
|         | Show time navigation bar             |
|         |                                      |
|         |                                      |
|         |                                      |
|         |                                      |
|         |                                      |
|         |                                      |
|         |                                      |
| ОК      | Cancel Apply                         |

- Time Axis Options
  - If you select the **Major Grid** checkbox, vertical lines will display on the grid. The number of lines is not selectable, but it depends on the selected time range (e.g. 7 lines when 1 Wee is selected or one line every 4 hours when 1 Day is selected). Use the color chooser next to the checkbox to specify the vertical line color.
  - The Time axis color shows the color of the time axis.
- Duration Options
  - The **Duration Options** are the same as the duration shown in the Tool bar. You can change the duration on this tab or in the Tool bar.
  - Use the **Gap at end of data** to specify a period of time to appear at the end of the grid with no data, which could be useful, for example, to show when a threshold was reached.
  - You can select the option **Always jump to last available data** which—as the name implies—executes the "Go to end" function every time you open the saved panel.
  - The **Min. start date and Max. end date** can be useful if you don't want to show data outside this time range, e.g. when your station got relocated but still uses the same ID.

#### Graphic Options

- Use the **Graphic Background color** chooser to pick a color for the grid's background.
- Use the **Axis background color** chooser to pick the color that displays in the background of the Y and X axes.
- You can select the Y-Axis style as Collapsed or Expanded (=default). The Collapsed style is also known as the "LiveData style", where you can see all y-axis at once, but there are only 3 values shown: min, max and the middle of the y-axis.
- The **Show seconds in panels** checkbox works as described on "*Options for all Panels" on page 30* to determine whether seconds show in displays of time.
- Use the **Show Values at Cursor** checkbox the same way you use button **Show Values at Cursor** in the Tool bar. That is, if you select the checkbox and then click the left mouse button, you see the sensor values at that position. Furthermore, you can click and drag the mouse to see all the values. Uncheck this checkbox for statistics on the fly. Click and drag the mouse to select the range for calculating SUM/AVG/ MIN/MAX. The results are displayed in the legend beneath each individual tag, such as the example shown in *Figure 48*.

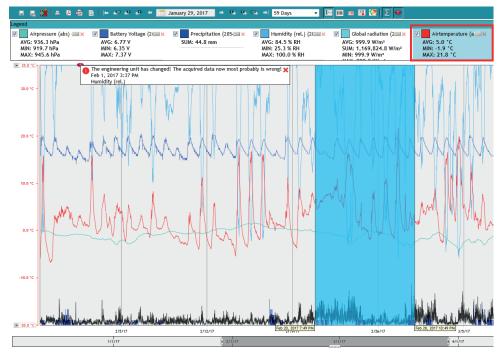

#### Figure 48. Statistics on the fly

- **Show events in graphics** shows/hides the graphic, where you can select the event that is currently displayed. It can help to save space when you hide it.
- Show time navigation shows/hides the time line at the bottom, where you can select the time that is currently displayed. It can help to save space when you hide it.

# **A Data View Example**

Displaying tags from different areas/RTUs on the same Data view panel can be very useful. For example, you could set up a panel showing the battery level for a group of RTUs and be able to inspect or compare them at a glance, such as the example shown in *Figure 49*.

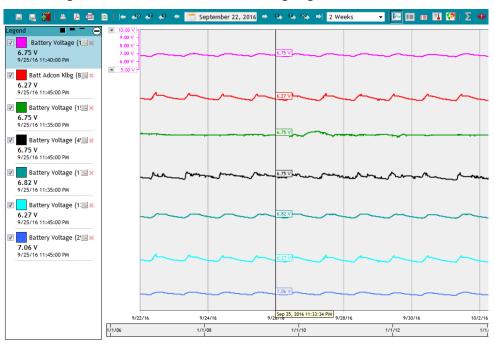

Figure 49. A Data View Panel Showing Tags from Several RTUs

You can export all of the data from this Graphical view the same way as from the Table view, which is described on "*Quick Export" on page 52*.

#### **Saving Data View Panels**

Now that you've configured those tags, you might want to save this panel for later use. If you are working with a data provider rather than your own copy of addVANTAGE Pro 6.6, please make sure that you have the privileges to save your changes.

When you first create a Data view or any other type of panel, you must click **Save** or **Save As** in the Tool bar to save the panel. You typically use **Save As** when you've made changes to an existing panel and want to save it under a different name. In either case, the Save dialog shown in *Figure 50* is displayed.

If you try to close an existing Data view panel, one of two things happens. If you chose to automatically save panels when you close them (see "*Options for all Panels*" on page 30), the Data view panel closes with any changes you made saved. If you did not choose to automatically save panels, a pop-up appears, asking if you want to save the Data view panel. Click **Yes** to display the **Save** dialog.

Select an area (a folder) where you want your custom Data view panel saved. It's best to select an area having a certain relationship with the content of the Data view panel, but there is no rule to prevent you from saving it directly under the root node (except that the name must be unique in that area). Enter an

appropriate name in the **Name** field, then click **OK** to save the customized Data view panel.

#### Figure 50. Save Dialog

| 🖃 📲 addVANTAGE Pro 6 - DEMO SERVER  |   |
|-------------------------------------|---|
| 📮 🔣 . Area 6.5                      |   |
| 📮 🔣 Area 6.5                        |   |
| 🗊 🖳 Adcon Klosterneuburg            |   |
| Battery 🔍                           |   |
| 🛛 🔛 Battery Diagnostic 🔍            |   |
| Multiple Sensors of the same type 🔍 |   |
|                                     | Ŧ |
|                                     |   |
| Name: Battery Diagnostic            |   |
|                                     |   |
| OK Cancel                           |   |

You can also save a panel any time by clicking **Save** in the Tool bar.

#### **Create a Data View Panel from a Template**

If you have to create a large number of identical panels on different areas, you can use the **Data view panel from template** function and save yourself some work:

- 1. Create a panel in a single area by using one of the methods previously described, then add the tags you need and configure the panel's settings.
- 2. Save the panel in its area. This will be used later as a template panel.
- Right-click the areas where you want to save the copied Data view panels and select New Node from template > Panel from template. A File Open dialog is displayed.
- 4. Navigate to the area where you saved the template panel and select it, then click **OK**.

The system creates a Data view panel with the same settings as the panel used as the template in each area you selected. If a tag does not exist in the respective area, a placeholder for it is included in the panel, and you can choose to import data from another RTU that does have the tag. The new panels will borrow the name of the original panel used as the template. If a panel with this name already exists in an area, the newly created panel will have a running number appended, for example, **Weather (2)**.

*Note:* The term "template" is used only for better understanding the concept of creating panels from existing panels. Any panel can be used as a template.You can also right-click a Data view panel and use the **Copy**, and **Paste & Reconnect** options.

# **From Charts to Tables**

To switch from a Graphical view to a tabular view of data, click the **Table view** button previously described, see "**Table view** *on page 39*).

While the Tool bar remains the same, your chart lines will disappear and every value of the time span you selected will appear as a table, as shown in *Figure 51*. Please note that this usually requires several screens, since a single day of 15-minute data already consists of 96 entries. You can therefore navigate back and forth in time by either clicking the page number or the navigation arrows on the bottom left of the table viewer.

| - 🗉 📲 🎽 🔺           | 😕 📾 🖹 🖛         | 4 <sup>20</sup> 4 <sup>21</sup> 4 <sup>41</sup> 🗢 | 📃 September 22  | , 2016 🔿 🥦 🐴    | 🐴 🏓 2 Weeks     | - III           | 💷 👪 🐼 📗         |
|---------------------|-----------------|---------------------------------------------------|-----------------|-----------------|-----------------|-----------------|-----------------|
| Date                | Battery Voltage | Batt Adcon Klbg                                   | Battery Voltage | Battery Voltage | Battery Voltage | Battery Voltage | Battery Voltage |
| Oct 5, 2016 7:00:00 | 6.43 V          | 5.96 V                                            | 7.14 V          | 6.35 V          | 6.59 V          | 5.96 V          | 6.82 V          |
| Oct 5, 2016 7:05:00 |                 |                                                   | 7.14 V          |                 | 6.59 V          |                 |                 |
| Oct 5, 2016 7:10:00 | 6.43 V          |                                                   | 7.14 V          |                 | 6.59 V          |                 |                 |
| Oct 5, 2016 7:15:00 |                 | 5.96 V                                            | 7.14 V          | 6.35 V          | 6.59 V          | 5.96 V          | 6.82 V          |
| Oct 5, 2016 7:20:00 | 6.43 V          |                                                   | 7.14 V          |                 | 6.59 V          |                 |                 |
| Oct 5, 2016 7:25:00 |                 |                                                   | 7.14 V          |                 | 6.59 V          |                 |                 |
| Oct 5, 2016 7:30:00 | 6.43 V          | 6.04 V                                            | 7.14 V          | 6.35 V          | 6.59 V          | 6.04 V          | 6.90 V          |
| Oct 5, 2016 7:35:00 |                 |                                                   | 7.14 V          |                 | 6.67 V          |                 |                 |
| Oct 5, 2016 7:40:00 | 6.43 V          |                                                   | 7.14 V          |                 | 6.67 V          |                 |                 |
| Oct 5, 2016 7:45:00 |                 | 6.12 V                                            | 7.06 V          | 6.35 V          | 6.67 V          | 6.12 V          | 6.98 V          |
| Oct 5, 2016 7:50:00 | 6.43 V          |                                                   | 7.06 V          |                 | 6.67 V          |                 |                 |
| Oct 5, 2016 7:55:00 |                 |                                                   | 7.06 V          |                 | 6.67 V          |                 |                 |

#### Figure 51. Table View

🗭 🗯 <311 311 312 313 314 315 316 317 318 319 **320** >320 🔹 🔿

nt © 2001-2016 Adcon Telemetry. All rights reserved.

Administrator manual

# *Note: Note:*

You can click the **Graphical view** button to return to the plot display.

You can now edit data in the Table view. One way to do this is to double-click a value in the table, type what you want the value to be, and press the **Enter** key. The value displays in the table and the cell is highlighted in red. If you change your mind, you can right-click in the cell and select **Remove manual values**.

If you want to add values to the table, right-click in the table and select **Add new** values to display the dialog shown in *Figure 52*.

| Figure 52. | Adding a | Value i | n the | Table | View |
|------------|----------|---------|-------|-------|------|
|------------|----------|---------|-------|-------|------|

| Tag:       | Battery Voltage           |
|------------|---------------------------|
|            |                           |
| Timestamp: | October 5, 2016 💽 07:15 🚍 |
| Duration:  | 15 minutes                |
| Duration:  | 15 minutes                |
| Value:     | v                         |
|            |                           |
| Add        | Close                     |

Once you have manually recorded values in additions to the existing values, you can add them to the table by following these steps:

- 1. Select the **Tag** from the drop-down.
- If you right-clicked a column in the Table view, that tag is displayed by default.
- 2. Select the date and time (**Timestamp**) for the first new value.
- 3. The **Duration** defaults to the recording interval for the selected tag's values. Change this duration if needed.
- Enter the Value and click Add. The dialog remains, but the timestamp moves to the interval shown in the Duration field.
- 5. Enter any other new values, clicking **Add** each time.
- 6. When you've entered all the values, click **Close**. The table will redisplay with the manual values you've just entered highlighted in red.
- *Note:* If you entered values that already existed for the timestamp you selected, they will overwrite the table's values as manual entries.

# **Quick Export**

While viewing data in the Table view you can easily export all or part of it into an ASCII format file. In the Graphical view, you can export only all of the data.

#### Method 1: Exporting selected data sets via Date and Span Chooser (copy to csv)

- 1. Right-click in the body of the table.
- 2. Choose **Export all values in selected time range** from the menu that appears.
- 3. Depending on your browser, you can open and/or save the file on your computer. The default name of this file is values.csv, which you should replace with a more meaningful name.
- 4. You can now open this file with spreadsheet software such as Excel or OOo.Calc

| Date                   | Battery Voltage         | att Adcon Klbg 📕 E | Battery Voltage | Battery Voltage   | Battery Voltage          | Battery Voltage        | Battery Voltag |
|------------------------|-------------------------|--------------------|-----------------|-------------------|--------------------------|------------------------|----------------|
| Dct 5, 2016 8:40:00    | 6 59 V                  |                    | 6.90 V          |                   | 6.67 V                   |                        |                |
| Oct 5, 2016 8:45: Co   | py selected values to   | clipboard          | 7.14 V          | Öffnen von values | CSV                      | 1.01                   | X              |
| Oct 5, 2016 8:50: Ex   | port all values in sele | cted time range    | 7.14 V          |                   |                          |                        |                |
| Oct 5, 2016 8:55:      |                         |                    | - 7.14 V        | Sie möchten fo    | lgende Datei öffnen:     |                        |                |
| Oct 5, 2016 9:00: Ad   | id new values           |                    | 6.98 V          | values.cs         |                          |                        |                |
| Oct 5, 2016 9:05: Re   | emove manual values     |                    | 7.14 V          |                   |                          |                        |                |
| Oct 5, 2016 9:10:      |                         |                    | - 7.14 V        |                   | Microsoft Excel Com      | ma Separated Values    | File           |
| Oct 5, 2016 9:15: 🕅 M  | anual event             |                    | 7.14 V          | Von: http         | ://demo.adcon.at         |                        |                |
| Oct 5, 2016 9:20:      |                         |                    | - 7.14 V        | Wie soll Firefox  | x mit dieser Datei verfa | hren?                  |                |
| Oct 5, 2016 9:25: 🖹 Se | ttings                  |                    | 7.14 V          |                   |                          |                        |                |
| Oct 5, 2016 9:30:00    | 6.75 V                  | 6.59 V             | 7.14 V          | Offnen            | mit Microsoft Excel      | (Standard)             | •              |
| Oct 5, 2016 9:35:00    |                         |                    | 7.14 V          | Datei sp          | peichern                 |                        |                |
| Oct 5, 2016 9:40:00    | 6.82 V                  |                    | 7.14 V          |                   |                          |                        |                |
|                        |                         |                    |                 | Eür Dat           | eien dieses Typs imme    | er diese Aktion ausfül | iren           |
|                        |                         |                    |                 |                   |                          |                        |                |

#### Figure 53. Export All Data from Table View

#### Note:

Only the data you defined in the Date and Span Chooser will be exported (with the start date as shown in the calendar, and the amount of data as shown in the Span area), even if the register cannot display all entries on a page, or if you have scrolled forwards or back in the register.

Look at the example above. What we export in *Figure 53* is the data as can be seen: 2 weeks (Span chooser), beginning on September 22, 2016 (Date Chooser).

Should you want to export all the data of a selected chart, you need to (the Data view Tool bar is shown in *Figure 37*):

- Set the start date to the beginning of the database (Go to Begin)
- Select **Custom** in the Span Chooser, then select a reasonable duration.

#### Method 2: Exporting selected data sets only (copy to clipboard)

If you want to export only a few lines of data from the current screen, you can copy them to the clipboard.

- 1. Select data you want to copy (Ctrl+Click as shown in *Figure 54*).
- 2. Right-click in the body of the table and select **Copy selected values to clipboard** from the menu that appears.

3. Open a text editor or spreadsheet program such as Excel or OOo.Calc and paste the contents of the clipboard.

| Date                | Battery Voltage            | Batt Adcon Klbg    | Battery Voltage | Battery Voltage | Battery Voltage          | Battery Voltage      | Battery Voltag |
|---------------------|----------------------------|--------------------|-----------------|-----------------|--------------------------|----------------------|----------------|
| Oct 5, 2016 8:40:00 | 6 59 V                     |                    | 6.90 V          |                 | 6.67 V                   |                      |                |
| Oct 5, 2016 8:45:   | Copy selected values       | to clipboard       | 7.14 V          | Öffnen von valu | INC CSV                  | 6.00                 | X              |
| Oct 5, 2016 8:50:   | Export all values in se    | lected time range. | 7.14 V          |                 | ics.csv                  |                      |                |
| Oct 5, 2016 8:55:   |                            |                    | 7.14 V          | Sie möchten     | folgende Datei öffnen:   |                      |                |
| Oct 5, 2016 9:00:   | Add new values             |                    | 6.98 V          | alues.          | (D)                      |                      |                |
| Oct 5, 2016 9:05:   | Remove manual value        | IS .               | 7.14 V          |                 |                          |                      |                |
| Oct 5, 2016 9:10:   |                            |                    | 7.14 V          | -               | /p: Microsoft Excel Cor  | mma Separated Values | File           |
| Oct 5, 2016 9:15: 🜆 | Manual event               |                    | 7.14 V          | Von: ht         | tp://demo.adcon.at       |                      |                |
| Oct 5, 2016 9:20:   |                            |                    |                 | Wie soll Fire   | fox mit dieser Datei ver | fahren?              |                |
| Oct 5, 2016 9:25: 🔚 | Settings                   |                    | 7.14 V          |                 |                          |                      |                |
| Oct 5, 2016 9:30:00 | 6.75 V                     | 6.59 V             | 7.14 V          | Offne           | en mit Microsoft Exc     | el (Standard)        | •              |
| Oct 5, 2016 9:35:00 |                            |                    | 7.14 V          | O Datei         | <u>s</u> peichern        |                      |                |
| Oct 5, 2016 9:40:00 | 6.82 V                     |                    | 7.14 V          |                 |                          |                      |                |
| 🖛 🇯 <291 291 292    | 293 294 295 296 <b>297</b> | 298 ➡ ➡            |                 |                 | ateien dieses Typs imn   | OK                   | Abbrechen      |

## Figure 54. Copying Selected Data into the Clipboard

## **Instrument View**

If you click the **Virtual Instruments** button, you can view chart data in one other view (*Figure 55*), similar to what you might see on an instrument panel.

#### Figure 55. Data View Using Virtual Instruments

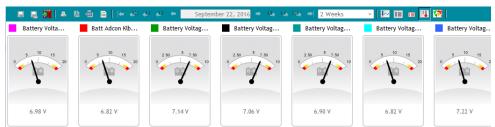

Oct 5, 2016 10:30:00 AM Oct 5, 2016 10:30:00 AM Oct 5, 2016 10:45:00 AM Oct 5, 2016 10:30:00 AM Oct 5, 2016 10:15:00 AM Oct 5, 2016 10:30:00 AM Oct 5, 2016 10:15:00

## **Events View**

Use the Events view to see the events generated by nodes.

You'll notice that the Tool bar is very similar to the Table view's tool bar. You are not able to print the Events view directly, but you can click **Export all values in time range to PDF** to export the table values to a PDF file. The other buttons up through the time span chooser are identical. The differences after the span chooser are that the Events view has an **Acknowledge** button.

# **Settings**

The Events view has extensive configuration possibilities to help you display the events and alarms in the most appropriate way for your needs. In an active Events view, click in the Tool bar **Show Settings** to display the dialog shown in *Figure 58*.

#### **Selecting Nodes**

Use the **Nodes** tab (*Figure 56*) to select the nodes whose events you want to display. It is the second tab in the Settings dialog, but you must select a node before you can select the event types to display alarms for. With addVANTAGE Pro 6.6, all nodes can issue events. The selected nodes are not necessarily those that are used to plot the chart in the Graphical view.

| Sensors | Event Types Nodes Events Options                                                                        |
|---------|----------------------------------------------------------------------------------------------------|
| Legend  | /addVANTAGE Pro 6 - DEMO SERVER                                                                         |
| Events  |                                                                                                    |
| Мар     |                                                                                                    |
| General | Image: Second state         Image: Second state         Image: Second state         Image: Second state |
|         |                                                                                                    |
| ОК      | Cancel Apply                                                                                            |

Figure 56. Events Options Dialog, Nodes Tab

• Click the **Add** button to display the Nodes Chooser (*Figure 57*), which you use to add nodes whose events you want to view. You can select the root or expand it to select areas.

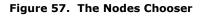

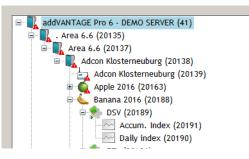

- To remove a node from the Events viewer, select it on the **Nodes** tab and click the **Delete** button.
- Use the **Also show events from child nodes** checkbox to see alarms/events from nodes belonging to the node you selected.

Another way to create an Events view is to select the nodes whose events you want to see from the Explorer, then right-click and select **Show only events**. Click **Settings** in the viewer to see the dialogs discussed here.

#### **Displaying Event Types**

The **Event Types** tab (*Figure 58*) displays all of the types of events that can issue an alarm or event. If the tab is blank, you have not selected any nodes (see "*Selecting Nodes" on page 54*).

You can scroll down in the list to see that all events are selected by default. If you do not want a specific event to display in the Events view, unselect it in the list. Use the **Events** checkbox to select or unselect all events at once.

Figure 58. Events Options Dialog, Event Types Tab

| Sensors        | Event Types Nodes Events Options                                                                                                    |
|----------------|----------------------------------------------------------------------------------------------------|
| Legend         | Events                                                                                                    |
| Events         | ■ New version number                                                                                                    |
| Map<br>General | Station restarted     Subclass changed     Subclass changed     Subclass changed     Action failed     Action succeeded     Annual event     Can't reconnect     Data delay     Can't reconnect     Remote ID missing     Sensor removed |
|                | Show only active Only not acknowledged events                                                                                                    |
| ОК             | Cancel Apply                                                                                                    |

The **Event Types** tab has several options for viewing events.

First, you can select which types of events to view in the Severity section:

- Show alarms displays alarms.
- **Show events** displays events.
- Show service logs displays messages from the system or from administrators, such as when an RTU has been replaced.

You can also use the **Event filter** section to further customize the Event list. For example:

- Show only active displays only active alarms/events, depending on your choices for the next checkbox. If you leave this checkbox unselected, all alarms/events for the selected span will be displayed in the Events viewer. "Active" is defined as an alarm/event whose end date has not been reached or is unknown.
- **Only not acknowledged events** allows you to display only those messages you have not set as acknowledged.

#### Selecting Event Options

The **Events Options** tab (*Figure 59*) has customization options for the data to be displayed in the viewer.

#### Figure 59. Events Options Dialog, Events Options Tab

| Event Type Nodes Events Options |
|---------------------------------|
| Columns                         |
| ✓ Acknowledge ✓ Begin Date      |
| End Date 🗹 Duration             |
| ✓ Source ✓ Area                 |
| Comments                        |
|                                 |

• In the **Columns** section, each checkbox represents a column. Select the columns you want to see in the view.

Click **OK** when you are finished. The Event list (*Figure 60*) shows the events you selected.

|     |                                            |            |                  |                      |                                    |                                | 2                     |
|-----|--------------------------------------------|------------|------------------|----------------------|------------------------------------|--------------------------------|-----------------------|
|     |                                            |            |                  |                      |                                    |                                |                       |
|     | 🚊 🏭 🔺 😕 🦂                                  | 🖻 📄 i 🖛 📣  | 📣 📣 🗢 🚍 Sep      | tember 22, 2016 🔿 🤒  | 🗛 🞭 🔿 2 Weeks                      | -   🗠 🎟 🔳 💷                    | đ                     |
|     | Begin Date 🗸                               | Duration 🛊 | Source 🛊         | Area 🛊               |                                    | Comments 🛊                     | Ack selected alarms   |
| Oct | 3, 2016 3:00:00 AM                         | 1d         | Battery charging | Adcon Weather Test R | Battery - ID #13867 - The daily an | nplitude of charge is too high | Unack selected alarms |
|     |                                            | 2.1        | Battery charging | Adcon Weather Test R | Battery - ID #13867 - The daily an | nplitude of charge is too high |                       |
|     | 21, 2016 3:00:00 AM                        | 10         | battery charging |                      |                                    |                                |                       |
| Sep | 21, 2016 3:00:00 AM<br>28, 2016 6:37:08 PM |            | Battery Voltage  |                      | There is a data delay on this tag! |                                | Ack all alarms        |

Figure 60. Event List

 Acknowledge checkbox
 Acknowledges a specific alarm.
 Acknowledge button
 Acknowledges selected alarms (multiple selection) or all alarms.

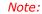

If no events are displayed, check the date and use the arrows and the calendar to move to a date and time where you have data.

# **Event Alarms**

By default, alarms are shown in red. If you click the **Acknowledge** checkbox or button, they turn blue or green, which means that the alarms have been acknowledged. Green means that the condition for the alarm is no longer present. Blue means that the condition for the alarm still exists.

If an extension issued an alarm, an alarm icon will be shown in the Explorer window by that extension (*Figure 61*), and the alarm icon will also be shown next to all the parent areas (folders) where the extension resides. Therefore, while it's the <code>Statistic</code> extension that has an alarm, the <code>Hop</code> crop and the <code>Dimi</code> area folder also show the alarm icon.

#### Figure 61. Alarm Icons in the Explorer

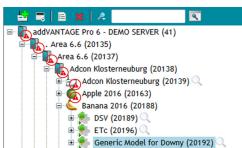

#### Locating the Source of an Alarm

If you notice in an Explorer that an area shows an alarm, you can right-click the node and select **Show only events**. An Event list properly configured for you is displayed, showing only the alarms pertinent to the selected object.

# **Using the Event List**

Right-click an event in an Event list to see the Context menu shown in Figure 62.

#### Figure 62. Event List, Context Menu

🙀 Manual event... Irrigation × Treatments M Show only data Explore from here Hide this event type Change climate settings Change settings of extension Change start date of extension Export all values in time range to PDF Settings...

You have several options for working with the events:

- Select Manual Event to manually add an event.
- If you selected a crop event, you can add Irrigation or Treatments to the crop.
- Select **Show only data** to open an event in the Graphical view.
- Click **Explore from here** to an Explorer showing where the event originated.
- Use **Hide this event type** to hide all events similar to the one you selected in the Events viewer. Show the event type again by going to the Event Types tab, clicking Select All, and clicking OK.
- If appropriate for the event, you can Change climate settings, Change settings of extension, or Change start date of extension from this Context menu.
- Use Export all values in time range to PDF to view the events in a table in a PDF document.
- Select Settings to open the same Settings dialog as when you select Settings in the Event List's Settings dialog.

# Chapter 5. Working with Extensions and Crops

As with previous versions, the addVANTAGE Pro 6.6 software has extended functionality through additional software modules called *extensions*. Extensions are entities that perform calculations.

The types of extensions you work with are *calculation extensions* and *disease models*. Crops are nodes that store information about phenophases, irrigations, and treatments. They are not extensions. Disease models are extensions that apply only to crops. They receive events issued by the crop. Calculation extensions usually apply to an area. Although they can be children of a crop node, calculation extensions do not receive events issued by the crop (such as when a treatment is applied).

Another set of extensions now available is called RTU diagnostics. These diagnostic extensions are associated with RTU tags and they verify whether the data coming from a tag is plausible (see "*Plausibility Extension" on page 60*).

You can right-click any extension or crop and use the **Copy**, and **Paste & Reconnect** options to duplicate the extension or crop in another part of the Explorer.

# About addVANTAGE Pro Extensions

Some extensions are included with the software and others can be installed separately. For example, Adcon Telemetry provides a collection of calculation extensions and disease models (still collectively known as extensions) in a package you can receive free of charge. Additional extensions—as addTIMER, BEE, Maryblight—are available and may be purchased. These extensions are documented in a separate addVANTAGE Pro Extensions and Crops manual. For this manual and the extensions please contact Adcon Telemetry or your Adcon Distributor.

# **The Info Button**

You will also find that certain calculation extensions and disease models have additional information available in the software itself, on their Settings dialog's **Extension** tab.

Figure 63. Info Button for Apply Powdery Mildew (Kast OiDiag) Extension

| General Extension Inputs Action Security      |     |
|-----------------------------------------------|-----|
| Algorithm variables                           |     |
| Crop: Sensitive 👻                             |     |
| Used method to start the index calculation: 0 | - 1 |
| Phenological stage                            |     |
| ○ Last year severity                          |     |
|                                               |     |
|                                               |     |
|                                               |     |
|                                               |     |
|                                               |     |
| OK Cancel Apply                               |     |

1 Info button

Opens a dialog with additional information about using the extension.

# **Recalculating Extensions and Crops**

Extensions will automatically recalculated if their options have been changed. This operation usually takes only a couple of seconds, but in extreme cases (large data sets or many extensions running in parallel) it can take up to several minutes. The settings in the **Crops**, **Treatments**, **Inputs**, **Irrigation** and **Extension** tabs may force a recalculation if changed. You can also force a recalculation of one or more extensions by selecting the respective extension in the Explorer, right-clicking, and selecting **Recalculate**.

# **Adding Extensions and Crops to an Area**

Extensions can be added to areas and crops, while crops can be added only to areas. To add either, follow these steps:

- 1. Open an Explorer.
- 2. Select where you want the extension or crop added (use the Shift or the Ctrl key if you're selecting multiple locations).
- 3. Right-click the highlighted areas and select **New Node ▸ Calculation** extension ▶ *extension* or **New Node ▸ Crops ▶** *crop*.

The extension or crop is added to the area in the Explorer, where you can configure it as needed. When you add a crop, all of the disease models of the crop are created by default.

## **Adding Multiple Extensions and Crops**

You can add multiple extensions and crops to the same area and create different settings for each. Subsequent extensions and crops in the same area take the name of the first, but with a number appended (for example, **Apple [1]** or **Running Total [1]**).

You can also edit multiple extensions and crops. Use Ctrl+Click to select the nodes, then click **Settings**. If the selected extensions are not identical, only their common settings will be displayed.

# **Using Templates to Add Extensions or Crops**

You can add an extension or crop by creating it from a template, that is, from an existing extension or crop.

- 1. Add the extension or crop in a single area using one of the methods described above and set up its settings as you want to.
- Right-click the selected areas where you want a copy of the extension or crop and select New Node from template ➤ Calculation extension or New Node from template ➤ Crops. A File Open dialog displays.
- 3. Navigate to the area where you saved the template panel and select it, then click **OK**.

The system creates the extension or crop with the same settings as the one used as the template in each area you selected. All child extensions will be created.

You can also install extensions and crops using node template by right-clicking an areas and selecting **New Node from template > Using node templates**. Select the appropriate template and click **Finish** to add the extension or crop.

# Adding a New Season to a Crop

In a way that is similar to creating a crop by template, you can start a new season of a crop. This procedure is probably more useful for the previous year's crops because it copies the crop settings but uses current dates.

- 1. In the Explorer, right-click the crop you want to copy for the new season and select **New Node from template → Start new season**.
- 2. Update the new crop's settings or move it to another area as needed.

# **Plausibility Extension**

For automatically checking sensor values attach the RTU Diagnostics to the sensor. The data coming from the sensors or tags is then checked for plausible values. The detection of problems is based on typical patterns which are associated with defective sensors.

These patterns could be for example:

- Missing data
- Constant values detection
- Drop detection
- Shadow detection
- WMO equations
- and many more

#### Adding RTU Diagnostics to a Tag

To add these diagnostic extensions, follow these steps:

- 1. Open an Explorer.
- 2. Select the sensor where you want to add the diagnostic extension (use the Shift or the Ctrl key if you are selecting multiple sensors).
- 3. Right-click the highlighted areas and select **New Node ► RTU** diagnostics ► Extension.

You can also select **New Node** ightarrow **RTU diagnostics** ightarrow **Create all missing**. If you choose this option, all available diagnostic extensions for the selected tag(s) or sensor(s) are installed (shown in *Figure 64*):

|                                                                                                    | Figure 64. Plaus                | sibility Extension         |                                          |
|----------------------------------------------------------------------------------------------------|---------------------------------|----------------------------|------------------------------------------|
| ADCON addVAN                                                                                                    | ITAGE Pro 6.6                   |                            |                                          |
| ELEMETRY                                                                                                    | The next level of visualisation |                            |                                          |
| Tools Window Help Logout                                                                                                    |                                 |                            |                                          |
| 🖆 🗔   🖻 🗙   🗶                                                                                                    |                                 |                            |                                          |
| 👖 addVANTAGE Pro 6 - DEMO SERVER (4                                                                                                    | 1)                              |                            |                                          |
| 🗉 👖 . Area 6.6 (20135)                                                                                                    |                                 |                            |                                          |
| 🗉 🖳 TEST AREA (4550)                                                                                                    |                                 |                            |                                          |
| PLAYGROUND - will be deleted ev                                                                                                    | ery 1st day of a month (66)     |                            |                                          |
| (17784)                                                                                                    |                                 |                            |                                          |
| 51297 - Farmers National/HHD                                                                                                    |                                 |                            |                                          |
| Bill's Apple Yard in the us (4681                                                                                                    | )                               |                            |                                          |
| ∎ IIIs Vinyard (4776)<br>∎ II Ciprian (10968)                                                                                                    |                                 |                            |                                          |
| Farmer Johns Weather Station                                                                                                    | (14657)                         |                            |                                          |
| Klosterneuburg (5224)                                                                                                    | (14037)                         |                            |                                          |
| = 8020 addIT Weather RTU (5                                                                                                    | 734)                            |                            |                                          |
| 8020 addIT Weather RT                                                                                                    |                                 |                            |                                          |
| Battery Voltage (524                                                                                                    |                                 |                            |                                          |
| 🔤 Data Delay (5238) 🔾                                                                                                    |                                 |                            |                                          |
| Incoming RF Level (5                                                                                                    | 245) 🔍                          |                            |                                          |
| 🚽 🤰 Internal Temperatur                                                                                                    |                                 |                            |                                          |
| Leaf Wetness (5236)                                                                                                    |                                 |                            |                                          |
| Outgoing RF Level (5                                                                                                    |                                 |                            |                                          |
| Precipitation (5250)                                                                                                    |                                 |                            |                                          |
| Pyranometer CM3 (5<br>Radio Error Rate (lor                                                                                                    |                                 |                            |                                          |
| Radio Error Rate (b)                                                                                                    | - ,, , ,                        | RTU diagnostics            | Constant value detection                 |
| & Relative Humidity (5                                                                                                    |                                 |                            |                                          |
| Solar Cell (5248) 🔍                                                                                                    | New node from template          |                            | Drop Detection                           |
| 🗉 📜 Temperature (5239)                                                                                                    | Show only data                  | Meteorological extension   | <ul> <li>Missing data</li> </ul>         |
| Wind Direction (524                                                                                                    |                                 | Water-Irrigation extension | <ul> <li>Range</li> </ul>                |
| - 🕂 Wind Speed (5240)                                                                                                    | Show only events                | 📥 Export extension         | <ul> <li>WMO equations (TEMP)</li> </ul> |
| 🗉 🌉 Conditions (20110) 🔍                                                                                                    | 🖗 Manual event                  |                            | Create all missing                       |
| MERA Test Panel (10446                                                                                                    | Connect                         |                            |                                          |
| Wetterdaten (5251) 🔍                                                                                                    |                                 |                            |                                          |
| KNOTS (19744)                                                                                                    | Reload data                     |                            |                                          |
| Lake Victoria Area (10315)                                                                                                    | Change values manually          |                            |                                          |
| Test SV (12940)     VV7 Farme[farm] (10194)                                                                                                    | 🗙 Delete                        |                            |                                          |
| Image: Systems and the second second sec | Territor (n. 1                  | -                          |                                          |
| Agricultural disease management                                                                                                    |                                 |                            |                                          |
| Agriculture Demo (4813)                                                                                                    | Search from here                |                            |                                          |
| Coffe-Banana Demo (17485)                                                                                                    | Settings                        | -                          |                                          |
| Domo Curtomore (1/E31)                                                                                                    | eccings                         |                            |                                          |

The Plausibility Extension is based on the Köppen-Geiger climate classification, a set of basic climate parameters, which can be adapted to your specific needs. You can access the Climate manager via the Tool bar **Tools** > **Climate Manager** to modify the algorithm variables. Your ability to edit this dialog depends on your user role.

# **Settings for Extensions and Crops**

Some extensions and crops must be configured. To display the settings (Figure 65), highlight the extension or crop in the Explorer and click the Settings button in the Tool bar.

Figure 65. Statistics Extension Settings Dialog, General Tab

| General Extension                 | Inputs Action Security                                                                            |
|-----------------------------------|---------------------------------------------------------------------------------------------------|
|                                   |                                                                                                   |
| Temperature                       | Statistic                                                                                         |
| Location:                         | /addVANTAGE Pro 6 - DEMO SERVER/. Area 6.5/Area 6.5/Adcon<br>Klosterneuburg/Temperature Statistic |
| Class:                            | EXTENSION                                                                                         |
| Subclass:                         | statistic                                                                                         |
| Node ID:                          | 20159                                                                                             |
| Alarms:                           | 0 total, 0 acknowledged.                                                                          |
| Events:                           | 0 total, 0 acknowledged.                                                                          |
| Service logs:                     | 0 total, 0 acknowledged.                                                                          |
| Last calculation<br>performed at: | Oct 19, 2016 11:59:00 PM                                                                          |
| Time zone:                        | Europe/Vienna                                                                                     |
| Enabled                           |                                                                                                   |
| O Disabled                        |                                                                                                   |
|                                   |                                                                                                   |
| ОК                                | Cancel Apply                                                                                      |

# **Common Settings**

*Figure 65* shows the settings specific to the **Statistics** calculation extension.

The General tab displays general information about the extension/crop, and for calculation extensions and disease models, allows you to enable or disable individual extensions. If you look closely at the extension's icon, you can tell whether the extension is enabled or disabled.

The green triangle in the bottom left corner indicates the extension is enabled.

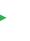

The gray square in the bottom left corner indicates the extension is disabled.

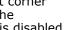

If an extension is being executed, the green triangle appears to move across the bottom of the icon.

The Action and Security tabs are discussed in "Node Settings" on page 20.

# **Settings for Crops**

Three additional tabs pertain to crops.

#### **The Crop Tab**

Use the **Crop** tab (*Figure 66*) to specify and monitor the phenological stages of crops.

| General | Сгор                      | Treatments       | Irrigat | tion  | Action   | Security |  |
|---------|---------------------------|------------------|---------|-------|----------|----------|--|
| BBCH    |                           | Name             |         |       | Date     |          |  |
| 00      | Recently                  | y planted materi | ial     | Jan ' | 1,2016   |          |  |
| 10      | Formation of the 1st leaf |                  |         | Jan 1 | 11, 2016 |          |  |
| 29      | Nine or more suckers      |                  |         | Mar   | 18, 2016 |          |  |
| 35      | The pseudostem reaches 50 |                  |         | Apr 3 | 25, 2016 |          |  |
| 55      | Flower b                  | oract completely | open    | May   | 10, 2016 |          |  |
| 65      | Full bloc                 | m: at least 50 🤋 | 6 of t  | Jun 4 | 4, 2016  |          |  |
| 72      | The fing                  | gers of the hand | s sho   | Jun 3 | 29, 2016 |          |  |
| 85      | Degree                    | of maturity 5: t | inge o  | Oct 2 | 27, 2016 |          |  |
|         |                           |                  |         |       |          |          |  |
|         |                           |                  |         |       |          |          |  |
| (       | DK                        | Cano             | el      |       | Appl     | ly       |  |

Figure 66. Crop Settings, Crop Tab

Note:

Clicking a phase causes a graphic depiction of the phase to be displayed on the right side of the dialog, if such a graphic is available.

#### Changing Dates for Phenological Phases

In principle, the system can be installed anytime, but starting it at the beginning of the growing season has certain advantages. The software uses a calendar year with the appropriate phase dates set, but you can change these dates. Do this by using the **Crops** panel, which sets the proper phenological phase.

To set the season or phase starting date, complete the following steps (*Figure 67*):

- 1. Right-click the crop and select **Settings**.
- 2. Click the **Crop** tab.
- 3. Select the desired phase in the **Name** column.

4. Click the Calendar icon and select the date for the phase to begin, then click **Apply**.

|         | -                         |               |        |       |       |       |         |       |      |       |       | -  |        |          |
|---------|---------------------------|---------------|--------|-------|-------|-------|---------|-------|------|-------|-------|----|--------|----------|
| General | Сгор                      | Treatmen      | ts     | Irrig | atio  | n     | Acti    | ion   | Secu | ırity |       |    |        |          |
| BBCH    |                           | Name          |        |       |       |       | D       | ate   |      | Π     |       |    |        |          |
| 00      | Recently planted material |               |        | Jan 1 | 1,20  | 16    | <b></b> |       |      |       |       |    |        |          |
| 10      | Formation of the 1st leaf |               |        | Jan 1 | 11, 2 | 016   |         |       |      |       |       |    |        |          |
| 29      | Nine or                   | more sucker   | s      |       |       | Mar   | 18, 2   | 2016  |      |       |       |    |        |          |
| 35      | The pse                   | udostem rea   | ches   | 50 %  |       | Apr 2 | 25, 2   | 016   |      |       |       |    |        |          |
| 55      | Flower b                  | oract comple  | tely ( | open  |       | May   | 10, 2   | 2016  |      |       |       |    |        |          |
| 65      | Full bloc                 | om: at least  | 50 %   | of th |       | Jun 4 | 4, 20   | 16    |      |       |       | 3  | 1      |          |
| 72      | The fing                  | gers of the h | ands   | shov  | v     | Jun 2 | 29, 2   | 016   |      |       |       |    | 11     |          |
| 85      | Degree                    | of maturity   | <<     | < Ju  | ıne,  | 201   | 6 >     | >>    | x    |       |       |    | 11.00  | n        |
|         |                           |               |        | Tue   |       |       |         |       |      |       |       | A  | 0.1011 | 13       |
|         |                           |               | 30     | 31    | 1     | 2     | 3       | 4     | 5    |       |       | N. | WVD2   |          |
|         |                           |               | 6      | 7     | 8     | - 9   | 10      | 11    | 12   |       |       | đ  | 011111 | <u>6</u> |
|         |                           |               | 13     | 14    | 15    | 16    | 17      | 18    | 12   |       |       | an | THE    | 6        |
|         |                           |               |        |       |       |       |         |       |      |       |       | 13 | 100    | 6        |
|         |                           |               | 20     | 21    | 22    | 23    | 24      | 25    | 26   |       |       | W. | NOR    |          |
|         |                           |               | 27     | 28    | 29    | 30    | 1       | 2     | 3    |       |       | 72 | THE    |          |
|         |                           |               | 4      | 5     | 6     | 7     | 8       | 9     | 10   |       |       | E  | Y42    |          |
|         |                           |               | Clea   | an    |       |       | Toda    | y A   | oply |       |       |    | 1      |          |
|         |                           |               |        |       |       |       |         |       |      |       |       |    | 1      |          |
|         |                           |               |        |       |       |       |         |       |      |       |       |    |        |          |
|         |                           |               |        |       |       |       |         |       |      |       |       |    | V      |          |
|         |                           |               |        |       |       |       |         |       |      | _     | <br>_ |    |        |          |
|         | ОК                        | 1 0           | ance   | d.    | 1     |       |         | Apply | ,    | 1     |       |    |        |          |
|         |                           |               |        |       | _     | -     |         | 789   |      |       |       |    |        |          |

Figure 67. Setting a Phase's Start Date

Generally, the first phenological phase corresponds with the year's begin in the northern hemisphere, that is the 1st of January. After you set the date for a phase, dates for subsequent phases are automatically computed from the defaults programmed for each crop.

Climatic conditions during certain seasons could differ from the pre-programmed defaults, so Adcon recommends that you verify at regular intervals whether the model is in synchronicity with the field conditions. If this is not the case, use the method described above to change each individual phase's date accordingly.

#### The Treatments Tab

Use the **Treatments** tab (*Figure 68*) to inform the crop that a chemical treatment was applied.

If the chemical you want to apply is not in the system's database, you must first add it. For more details about adding to or modifying the chemicals database, refer to the *addVANTAGE Pro Extensions and Crops* manual.

Figure 68. Crop Settings, Treatments Tab

| General Crop Treatments  | 5 Irrigation Action | Security |          |
|--------------------------|---------------------|----------|----------|
| Application date 🔺       | Chemical 🛊          | Remark 🛊 |          |
| Oct 20, 2016 10:14:00 AM | BANANA - SYSTEMIC   |          |          |
|                          |                     |          |          |
|                          |                     |          |          |
|                          |                     |          |          |
|                          |                     |          |          |
|                          |                     |          | <u>+</u> |
|                          |                     |          |          |
|                          |                     |          |          |
|                          |                     |          |          |
|                          |                     |          |          |
|                          |                     |          |          |
|                          |                     |          |          |
| ок Са                    | ncel Apply          |          |          |
|                          | Аррцу               |          |          |

#### Adding Treatments

A spraying application usually follows a treatment recommendation (displayed in the Events list). To inform the model you applied a field treatment, do the following (*Figure 69*):

- 1. Right-click the crop and select **Settings**.
- 2. Click the **Treatments** tab, then the **Add** icon.

#### Figure 69. Applying a Treatment

| Chemical:            | Warning ignored (DSV)                 |
|----------------------|---------------------------------------|
| Application<br>date: | Oct 20, 2016 10:18 AM 🔤 Europe/Vienna |
| Remark:              | h.                                    |
| ОК                   | Cancel                                |

- 3. Select the chemical you applied in the field from the list.
- 4. In the **Application date** field, click the Calendar icon to select the correct treatment date and time from the pop-up that appears.
- *Note:* The wording shown to the right of the Calendar icon indicates the server's location.
  - 5. Enter a **Remark** (optional).
  - 6. Press **OK** when you are done.
- *Note:* A treatment is made at the crop level so if for example the chemical used is valid for powdery and downy mildew a treatment made at the crop level will go for those two diseases.

If you decide that you don't need to apply a treatment, e.g. if other circumstances determine a treatment is not warranted, you must select the entry "Warning ignored" from the chemicals list. Whatever the case is, you must

either apply a treatment or choose to ignore the warning. Failure to do so will leave the current alarm active and no new warnings will be issued.

#### Removing a Treatment

If you added a treatment and you find out at a later date that it was incorrect (either the date of application, or the type of chemical), you can delete the treatment and add the correct one, if needed. Proceed as follows:

- 1. Right-click the crop and select **Settings**.
- 2. Click the **Treatments** tab.
- 3. Select the treatment from the lower list and click the **Remove** icon.
- 4. Click the **OK** button.

The system automatically recalculates the model's new data.

#### The Irrigation Tab

Use the **Irrigation** tab (*Figure 70*) to create irrigation schedules for the crop.

Figure 70. Crop Settings, Irrigation Tab

| General | Crop      | Treatments  | Irrigation | Action     | Security      |          |          |
|---------|-----------|-------------|------------|------------|---------------|----------|----------|
| Ар      | plication | date 🔺      | Duration 🛊 | Quantity 🛊 | F             | Remark 🛊 | 1        |
| Oct 1   | 18, 2016  | 11:30:00 AM | 1d         | 3.0 mm     | initial irrig | gation   | -        |
|         |           |             |            |            |               |          |          |
|         |           |             |            |            |               |          |          |
|         |           |             |            |            |               |          |          |
|         |           |             |            |            |               |          |          |
|         |           |             |            |            |               |          | <b>*</b> |
|         |           |             |            |            |               |          |          |
|         |           |             |            |            |               |          |          |
|         |           |             |            |            |               |          |          |
|         |           |             |            |            |               |          |          |
|         |           |             |            |            |               |          |          |
|         |           |             |            |            |               |          |          |
| -       |           |             |            |            |               |          |          |
| (       | ок        | Ca          | ncel       | Apply      |               |          |          |

#### Adding an Irrigation Schedule

When you add an irrigation schedule, you are telling the model what type of irrigation, how long the irrigation occurs, and how much irrigation the crop gets (*Figure 71*). Follow these steps to add this schedule:

- 1. Right-click the crop and select **Settings**.
- 2. Click the **Irrigation** tab, then the **Add** icon.

#### Figure 71. Adding Irrigation

| Irrigation<br>Type   | Sprinkler 🔹                         |
|----------------------|-------------------------------------|
| Application<br>date: | Oct 20, 2016 10:22 AM Europe/Vienna |
| Duration:            | 1 d h m                             |
| Quantity:            | 0 mm                                |
| Remark:              |                                     |
|                      | h.                                  |
| OK                   | Cancel                              |

3. Select the Irrigation Type.

4. In the **Application date** field, click the Calendar icon to select the correct treatment date and time from the pop-up that appears.

*Note:* The wording shown to the right of the Calendar icon indicates the server's location.

- 5. In the **Duration** field, enter how long the irrigation lasted, in days, hours, and/or minutes.
- 6. In the **Quantity** field, enter how much water was sent to the crop.
- 7. Enter a **Remark**. (optional)
- 8. Press **OK** when you are done.

#### Removing an Irrigation Schedule

If you added an irrigation and you find out at a later date that it was incorrect, you can delete the treatment and add the correct one, if needed. Proceed as follows:

- 1. Right-click the crop and select **Settings**.
- 2. Click the **Irrigation** tab.
- 3. Select the appropriate irrigation schedule from the lower list and click the **Remove** icon.
- 4. Click the **OK** button.

#### **Settings for Calculation Extensions and Disease Models**

Calculation extensions and disease models have tabs that are different from the ones for crops.

#### **The Extension Tab**

Most calculation extensions have an **Extension** tab, as shown in Figure 72.

Figure 72. Statistic Extension Settings, Extension Tab

| General Extension      | Advanced settings | Inputs Action  | Security |
|------------------------|-------------------|----------------|----------|
| Schedule               |                   |                |          |
| Begin date: 📃          |                   | Time zone: CET |          |
| End date: 📃            |                   | Time zone: CET |          |
| Begin time: 23         | : 59掌             |                |          |
| Scheduling             |                   |                |          |
| Calculate one value p  | er 1🗘 Day(s)      | •              |          |
| Use values of the last | 1 🗘 Day(s)        | •              |          |
| Computations           |                   |                |          |
| 🔲 Minimum              |                   |                |          |
| 📃 Maximum              |                   |                |          |
| 🔲 (Min + Max) / 2      |                   |                |          |
| Average                |                   |                |          |
| Sum                    |                   |                |          |
| 🔲 Circular average     |                   |                |          |
| ОК                     | Cancel            | Apply          | 1        |

The **Extension** tab contains options and configuration panels that are specific to the extension.

#### The Advanced Settings Tab

The **Advanced settings** tab (*Figure 73*) provides additional information about the extension options.

Figure 73. Statistic Extension Settings, Advanced Settings Tab

| Name             | Type    | Value | Unit |  |  |
|------------------|---------|-------|------|--|--|
| AVG              | Boolean | fals  | se . |  |  |
| MAX              | Boolean | fals  | se   |  |  |
| MID              | Boolean | fals  | se   |  |  |
| MIN              | Boolean | fals  | se   |  |  |
| SUM              | Boolean | fals  | se   |  |  |
| cAVG             | Boolean | false |      |  |  |
| Reset to default |         |       |      |  |  |

*Note:* Note that your ability to see the **Advanced Settings** tab is determined by your user role and a setting in the **Tools** menu.

#### **The Inputs Tab**

The **Inputs** tab (*Figure 74*) allows you to set the input tags for the extension. The extensions have an intelligent algorithm that searches for the appropriate tags, but only within the extension's own area.

Figure 74. Extension Settings Dialog, Inputs Tab

| General Extension Inputs Action Security                                                                                                    |
|----------------------------------------------------------------------------------------------------|
| Leafwetness     Relative Humidity     Temperature                                                                                                    |
| Add       Add       Image: Constraint of the second second se |
| Temperature Statistic/Temperature (AVG) Temperature Statistic/Temperature (MAX) Temperature Statistic/Temperature (MIN)                                                                                                    |
| OK Cancel Apply                                                                                                    |

#### Adding Inputs

If some tags are missing and the auto discovery feature fails, you should manually intervene to identify the required tags. If multiple tags of the same type exist on a given area, you will have to manually select which tag type you want. You can also choose tags from other areas if you need the same type of tag in more than one area, or if the application can be used with tags from other areas.

For more details about calculation extensions and disease models, please consult the *addVANTAGE Pro Extensions and Crops* manual.

# **Extension Settings for Diagnostic Extensions**

Although the Diagnostic Extensions have the same settings as calculation extensions, the **Extensions** tab has some differences, as you can see in *Figure 75*.

Figure 75. Diagnostic Extension Settings, Extensions Tab

| General Extension Inputs Action Security            |   |  |  |  |
|-----------------------------------------------------|---|--|--|--|
| Schedule                                            | * |  |  |  |
| Begin date: 📝 Mar 21, 2014 🗂 Time zone: CET         |   |  |  |  |
| End date: 🔲 Time zone: CET                          |   |  |  |  |
| Begin time: 2 €: 0 €                                |   |  |  |  |
| Climate                                             |   |  |  |  |
| ✓ Use climate settings                              |   |  |  |  |
| Warm temperature - winter dry - hot summer 🔹        |   |  |  |  |
| Located in the northern hemisphere:                 |   |  |  |  |
| Algorithm variables                                 |   |  |  |  |
| Acceptable percentage of missing or bad data: 2.0 % |   |  |  |  |
| Event                                               |   |  |  |  |
| Severity: Alarm -                                   |   |  |  |  |
| Show ID of the sensor in the events:                |   |  |  |  |
|                                                     | Ŧ |  |  |  |
| OK Cancel Apply                                     |   |  |  |  |

RTU diagnostics are tied to the 30 climate options you can choose from. Your climate was most likely selected for you when you installed the RTU and is based on your GPS location, although you can select a different climate. Climate characteristics are controlled through the Climate manager—see "*Plausibility Extension" on page 60*.

The settings shown in *Figure 75* are for a Missing Data diagnostic extension of a temperature sensor. Either you choose one of the supplied climate settings by using the checkbox, or you use your own Algorithm variable and Event settings. The **Schedule** settings are the same as for calculation extensions.

# **Appendix**

This appendix contains information concerning third-party tools Adcon employs.

# **Third-Party Tools**

The following tools are used in the addVANTAGE Pro Project. You can find the actual license agreement for each tool in our separate addVANTAGE Pro Third-Party License Agreements document.

ant.jar Version 1.6.2 http://ant.apache.org Apache License Version 2.0, January 2004

antlr-2.7.6.jar Version 2.7.6 http://www.antlr.org/

commons-beanutils.jar Version 1.7 http://jakarta.apache.org/commons/beanutils/ The Apache Software License, Version 1.1

commons-codec-1.3.jar Version 1.3 http://jakarta.apache.org/commons/codec/ Apache License Version 2.0, January 2004

commons-collections-3.1.jar Version 3.1 http://jakarta.apache.org/commons/collections/ Apache License Version 2.0, January 2004

commons-compress-1.4.1.jar Version 1.4.1 http://commons.apache.org/proper/commons-compress/ Apache License Version 2.0, January 2004

commons-digester.jar Version 1.8 http://jakarta.apache.org/commons/digester/ The Apache Software License, Version 1.1

commons-discovery-0.4.jar Version 0.4 http://commons.apache.org/discovery/ Apache License Version 2.0, January 2004

commons-fileupload-1.3.jar Version 1.3 http://commons.apache.org/proper/commons-fileupload/ Apache License Version 2.0, January 2004

commons-io-2.4.jar Version 2.4 http://commons.apache.org/proper/commons-io/ Apache License Version 2.0, January 2004 commons-logging.jar Version 1.0.4 http://jakarta.apache.org/commons/logging/ Apache License Version 2.0, January 2004

commons-logging-api.jar Version 1.0.4 http://jakarta.apache.org/commons/logging/ Apache License Version 2.0, January 2004

commons-net-3.1.jar Version 3.1 http://commons.apache.org/proper/commons-net/ Apache License Version 2.0, January 2004

commons-validator.jar Version 1.1.3 http://jakarta.apache.org/commons/validator/ Apache License Version 2.0, January 2004

datetimepicker2.7.jar Version 2.7 http://www.lavantech.com/datetimepicker/ Bought - http://www.lavantech.com/license.shtml

dom4j-1.6.1.jar Version 1.6.1 http://www.dom4j.org/ BSD License

ehcache-1.5.0.jar Version 1.5.0 http://ehcache.org/ Apache License Version 2.0, January 2004

ejb3-persistence.jar Version 3.0 FR (1.0.1.GA) basically MIT

gmaps4jsf-1.1.3-u3.jar Version 1.1.3 http://code.google.com/p/gmaps4jsf/ Apache License Version 2.0, January 2004

gson-2.2.2.jar Version 2.2.2 http://code.google.com/p/google-gson/ Apache License Version 2.0, January 2004

hibernate-annotations.jar Version 3.4.0.GA http://annotations.hibernate.org LGPL

hibernate-commons-annotations.jar Version 3.1.0.GA http://annotations.hibernate.org LGPL

hibernate3.jar Version 3.4.0.GA https://sourceforge.net/projects/hibernate/ LGPL

hibernate-entitymanager.jar Version 3.4.0.GA https://www.hibernate.org/397.html LGPL hsqldb.jar Adcon-Version http://hsqldb.org/ LGPL (Version 3, June 2007)

iText-2.0.7.jar Version 2.0.7 http://itextpdf.com/ LGPL (Version 2.1, February 1999)

jaas.jar http://java.sun.com/javase/technologies/security/ Sun binary code license

javamelody-1.25.0.jar Version 1.25.0 http://code.google.com/p/javamelody/ LGPL (Version 3, June 2007)

javassist-3.4.GA.jar Version 3.4.GA http://www.csg.is.titech.ac.jp/~chiba/javassist/ LGPL

javasysmon-0.3.4.jar Version 0.3.4 https://github.com/jezhumble/javasysmon NetBSD (2-line) license

jaxen-1.1.1.jar Version 1.1.1 http://jaxen.org/ Apache style, Attached

jcommon-1.0.10.jar Version 1.0.10 http://www.jfree.org/jfreechart/ LGPL (Version 3, June 2007)

jfreechart-1.1.1\_adcon.jar Version 1.1\_adcon http://www.jfree.org/jfreechart/ LGPL (Version 3, June 2007)

jmf.jar http://java.sun.com/products/java-media/jmf/ JMF License

jsf-api-1.2\_04-p02.jar Version 1.2\_04-b16-p02 http://java.sun.com/javaee/javaserverfaces/reference/api/ CDDL (parts Apache)

jsf-facelets.jar Version 1.1.14 https://facelets.dev.java.net/ Apache License Version 2.0, January 2004

jRegistryKey.jar Version 1.4.5 https://sourceforge.net/projects/jregistrykey/ LGPL (Version 2.1, February 1999)

log4j-1.2.14.jar Version 1.2.14 http://logging.apache.org/log4j/docs The Apache Software License, Version 1.1 myfaces-api-1.2.3.jar Version 1.2.3 http://myfaces.apache.org/ Apache License Version 2.0, January 2004

myfaces-impl-1.2.3.jar Version 1.2.3 http://myfaces.apache.org/ Apache License Version 2.0, January 2004

ojdbc14.jar Version 10.2.0.1.0 http://www.oracle.com Bought

quartz.jar Version 1.6.0 http://www.opensymphony.com/quartz/ Apache License Version 2.0, January 2004

richfaces-api-3.3.1.GA.jar Version 3.3.1.GA http://www.jboss.org/richfaces LGPL

richfaces-impl-3.3.1.GA.jar Version 3.3.1.GA http://www.jboss.org/richfaces LGPL

richfaces-ui-3.3.1.GA.jar Version 3.3.1.GA http://www.jboss.org/richfaces LGPL

serializer.jar Version 2.7.0 http://xml.apache.org/xalan-j/ Apache License Version 2.0, January 2004

struts.jar Version 1.2.4 http://struts.apache.org/ Apache License Version 2.0, January 2004

Stun4J.jar No versioning https://stun4j.dev.java.net/ LGPL (Version 2.1, February 1999)

velocity-1.4.jar Version 1.4 http://velocity.apache.org/ Apache License Version 2.0, January 2004

velocity-tools-1.1.jar Version 1.1 http://velocity.apache.org/ Apache License Version 2.0, January 2004

WinRegistry-4.5.jar Version 4.5 https://code.google.com/p/java-registry/ LGPL

xalan.jar Version 2.7.0 http://xml.apache.org/xalan-j/ Apache License Version 2.0, January 2004 xmlsec-1.4.5.jar Version 1.4.5 http://santuario.apache.org/ Apache License Version 2.0, January 2004

# Index

# A

acknowledged events 55 action types 21 active alarm/event 55 actuators, definition 10 Adcon system 6 adding actions 21 areas in Explorer 16 extensions and crops to areas 59 manual events from Events viewer 57 multiple extensions and crops 59 objects to a List 35 RTU diagnostics to a tag 60 RTU diagnostics when adding RTU 30 tags to Data views 44 treatments from events viewer 57 advanced settings search 19 settings tab 68 showing for extensions 32 alarms colors of alarms 56 displaying in Explorer 56 events 55 locating source 56 showing 55 American measurements 33 area adding extensions and crops 59 definition 15 new in Explorer 16 ASCII export copy to clipboard 52 copy to csv 52 automatic install crop extensions 31 settings values recalculation 59 autoscale 45 autostack 45 average\_user role 9 B band, Data view 45 base station, definition 7 button 9 С calculation extensions settings 67 changing Data view options 44 dates for phenological phases 63 engineering units 33

password 34 security settings 33 sensor values 17 user options 29 checkbox, definition 9 choosing tags for a Trend viewer 44 Climate Manager 25, 61 climate settings 25 common settings of extensions and crops 62 condition, setting 27 configuring extensions and crops 62 update configuration 25 context menu 16, 57 context sensitivity 8 creating Data view panel 38 Data view panel from template 50 events in the viewer 57 List 35 nodes 16 crops adding multiple 59 adding to areas 59 automatically installing disease models 31 configuring 62 default start date 31 definition 15, 58 hiding 31 settings 63 starting new season 60 tools menu 31 using templates 60 D Data view panel adding tags to Data views 44 creating from template 50 default options 30 definition 38 displaying data 38 drag and drop 40 example 49 exporting data 52 instrument view 53 making public 23 opening 38 saving a view 49 selecting options 44 setting thresholds 46 default options, all panels 30 defaults crop start date 31 Data view options 30

definitions active (alarm or event) 55 actuators 10 area 15 base station 7 checkbox 9 context sensitivity 8 crops 15, 58 Data view panel 38 diagnostic extensions 58 disease models 15, 58 drop-down 9 Events viewer 53 Explorer 13 extension 10 extensions 10, 58 List 35 listbox 9 panel 15 radio button 9 remote station 7 root node 14 RTU 7 RTU diagnostics 58 sensor 10 server 8 services 8 tab 9 tag 10 text field 9 virtual sensor 10 deleting objects from a List 35 diagnostics **RTU 58** disconnecting from the server 13 disease models definition 15, 58 settings 67 displaying data in a Data view panel 38 engineering units 33 node IDs 30 drop-down, definition 9 duration session timeout 34

# E

editing account privileges 34 password 34 personal information 29 read/write permissions 34 user profile 29 e-mail address 29 engineering units 33 Event List 57 **Events Viewer** choosing nodes 54 creating events 57 definition 53 event types 55 hiding event types 57 options 54

INDEX 76

removing areas 54 showing alarms 55 showing event types 57 Explorer crops 15 definition 13 disease model 15 displaying alarms 56 extensions 15 panels 15 **RTU 15** tags 15 tools menu 30 exporting ASCII data from trend 52 selected trend data 52 extensions adding multiple 59 adding to areas 59 automatic recalculation 59 common settings 62 configuring 62 crop stages 63 definition 10, 58 hiding 32 in Explorer 15 input tags 68 plausibility 60 showing alarms in Explorer 56 tab on settings dialog 67 tools menu 32 using templates 60

# F

forcing settings recalculation 59 full name 29 G Graph view of data 39 Н hiding event types in events viewer 57 Ι imperial measurements 33 importing tag values 17 instrument view of Data view panel 53 intended use 9 irrigation adding to events viewer 57 settings 66 Κ Köppen-Geiger climate classification 61 L language, selecting 29 List adding items through search 36 adding objects 35 definition 35 deleting objects 35 opening 35 quick search 37 listbox, definition 9 locating the source of alarms 56

## Μ

magnifying glass 15 manual event, adding to viewer 57 menu bar 19 metric measurements 33 modularity of Adcon system 8 Ν new features 6 node IDs, displaying 30 nodes 15 creating 16 renaming 16 selecting to display events 54 0 opening Data view panel 38 List 35 options in an Events Viewer 54 overlap 45 Ρ panels default options 30 definition 15 reopening last panels 30 tools menu 29 parameters 10 password, needed for WAP access 34 phenological phases 63 phone number 29 plant protection settings 63 plausibility extension 60 plot settings 45 public Data view 23 Q quick search 19 quick search for List items 37 R radio button, definition 9 receiver 7 remote station, definition 7 removing areas from event viewer 54 Remote Transmission Unit 7 renaming nodes 16 reopening panels when logging in 30 root node, definition 14 RTU definition 7 in areas 15 in Explorer 15 settings 25 RTU diagnostics 30, 58, 60, 69 S safety instructions 9 saving Data view as a panel 49 searching for items to add to a List 36 security node 23 user options 33 selecting ASCII data sets to export 52

language 29 nodes to display events for 54 options for a Data view panel 44 sensor, definition 10 server definition 8 disconnecting from 13 service logs, events 55 services chemicals 34 definition 8 session timeout duration 34 settings 19 actions 20 advanced settings 68 calculation extensions 67 conditions that trigger events 27 crop 63 Data view thresholds 46 default start date for crops 31 diagnostic extensions 69 disease models 67 events and actions 20 extensions 67 input tags for extensions 68 inputs settings 68 node permissions 23 permissions 23 plots 45 RTUs and tags 25 tag thresholds 27 tools menu 29, 33 treatments 65 showing advanced settings for extensions 32 alarms in Events Viewer 55 crops 31 extensions 32 node IDs 30 showing hidden event types in events viewer 57 starting new season of crop 60 switching from graphical to tabular view 51 Т tab, definition 9 tabular view of data 39 taas adding to data views 44 definition 10 in Explorer 15 setting in extensions 68 setting thresholds 27 settings 25 templates creating Data view panel 50 extension, crop 60 terminology and abbreviations 9 text field, definition 9 thresholds Data view 46 tag 27 tool bar 19

tools menu chemicals 34 crops 31 engineering units 33 explorer 30 extensions 32 panels 29 security 33 settings 29 using 28 transmitter 7 treatments adding to events viewer 57 recommending 65 settings 65 types of events for Events Viewer 55 U updating the system configuration 25 user 20, 28, 32, 33, 34 options, changing 29 user role 9, 20, 31 using imperial measurements 33 metric measurements 33 template for Data view panels 50 tools menu 28 V viewing data 16 data in Graph view 39 data in Table view 39 Data views 40 events 53 switching from graphical to tabular view 51 virtual instruments view 53 virtual sensor, definition 10 visibility of crops 31 W WAP password needed 34 what's new 6